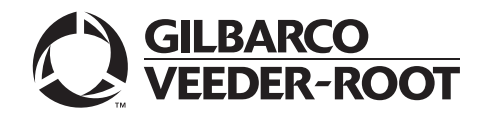

# <span id="page-0-0"></span>**Introduction**

## **Purpose**

This manual provides network-specific information for Passport™ systems at Sunoco® stores that are:

- Upgrading from Passport V8.02 with Service Pack S or later
- Upgrading from Passport V10 with Service Pack K or later
- Upgrading from Passport V11.01 with Service Pack C or later
- Upgrading from Passport V11.02 with JMP3 or later
- Installing V11.04 for the first time

*Note: If an earlier version of Passport software is running, upgrade first to one of these minimum versions before upgrading to Sunoco V11.04 or perform a clean install.*

## **IMPORTANT INFORMATION**

**Passport V11.04 supports only PX60 Passport hardware platforms. You must ensure the Enhanced Dispenser Hub (EDH), Server, and Clients hardware are PX60 level. The Concord network requires notice in advance that the store is upgrading to Passport V11.04, which implements EMV**® **functionality on Passport. In this version, EMV functionality affects inside and outside transactions.** If upgrading from V10 or V11.01, at least two full days before the scheduled upgrade, advise the merchant to contact the Concord network and explain that the site is implementing an upgrade to Passport to enable EMV. The merchant should advise the network representative of the date the upgrade is to take place, and request that the network prepare to enable EMV with appropriate Parameter Downloads (PDL) on that date. Ask the merchant to let you know if the network is unable or unwilling to make the necessary preparations for enabling EMV for the store.

On the day of the scheduled upgrade, verify that the merchant or store manager has notified the Concord network of the need to prepare to enable EMV network communication. If the merchant or store manager has not notified the Concord network, call the network on behalf of the merchant or store manager. Check with the network representative the possibility of enabling EMV functionality for the store within four hours. If the network representative indicates that there is a possibility of enabling EMV on the network within the next four hours, continue with the upgrade. Otherwise, consult the merchant or store manager regarding your options that are:

• Upgrade without enabling EMV and return later for the PDL Download to enable EMV. • Arrange a later date for the upgrade, after the network has sufficient time to enable EMV.

## **Intended Audience**

This manual is intended for merchants, cashiers, store managers, and Passport-certified Gilbarco®-Authorized Service Contractors (ASC).

*Note: Leave this manual, excluding ["Appendix C: Upgrading to Passport V11.04"](#page-41-0) on [page](#page-41-0) 42 at the site for the manager's reference. This manual is available for download by Passport-certified ASCs on Gilbarco Online Documentation (GOLDSM).*

*REVIEW AND FULLY UNDERSTAND ["Appendix C: Upgrading to Passport V11.04"](#page-41-0) on [page](#page-41-0) 42 BEFORE BEGINNING THE UPGRADE OR INSTALLATION OF PASSPORT V11.04 FOR CONCORD.*

## **Table of Contents**

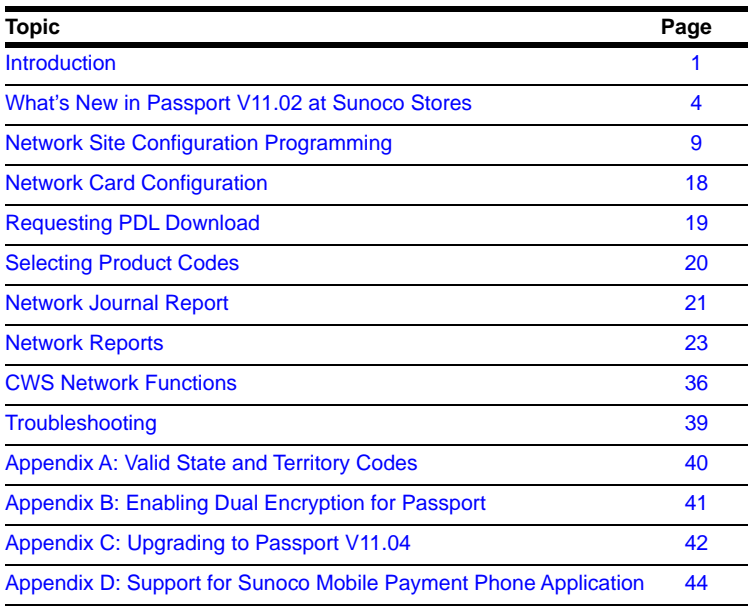

## **Related Documents**

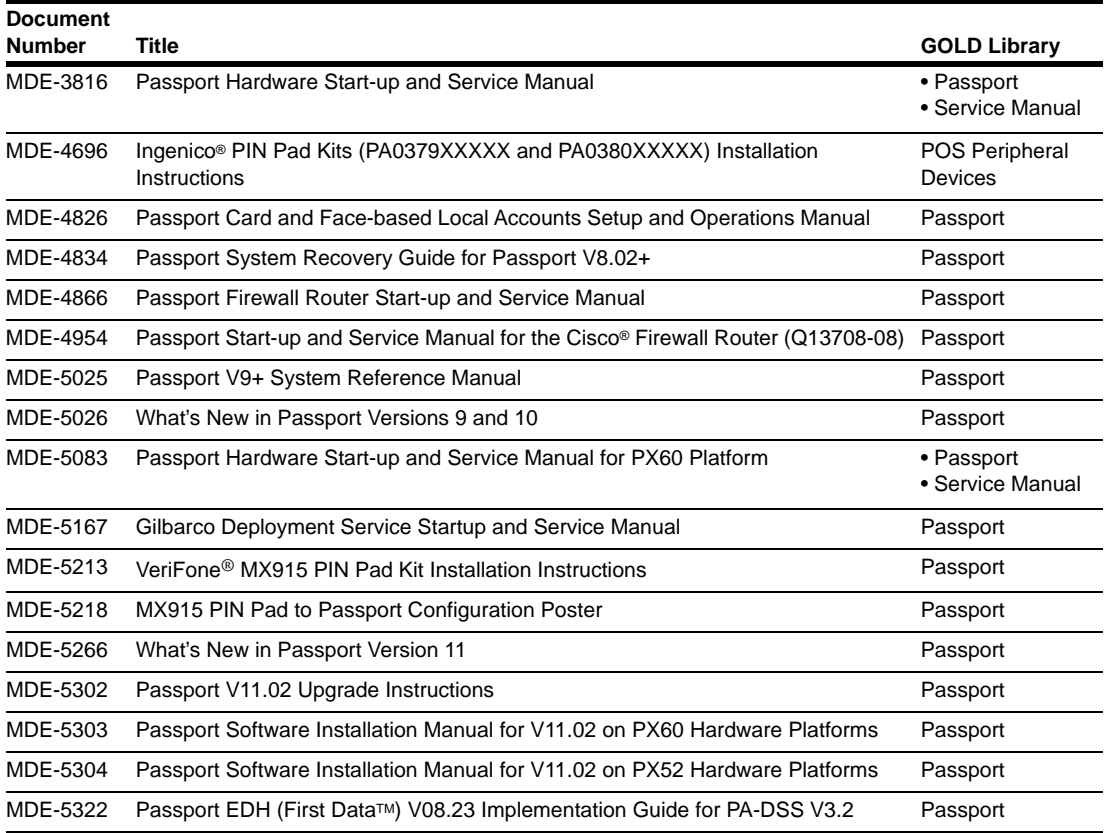

## **Abbreviations and Acronyms**

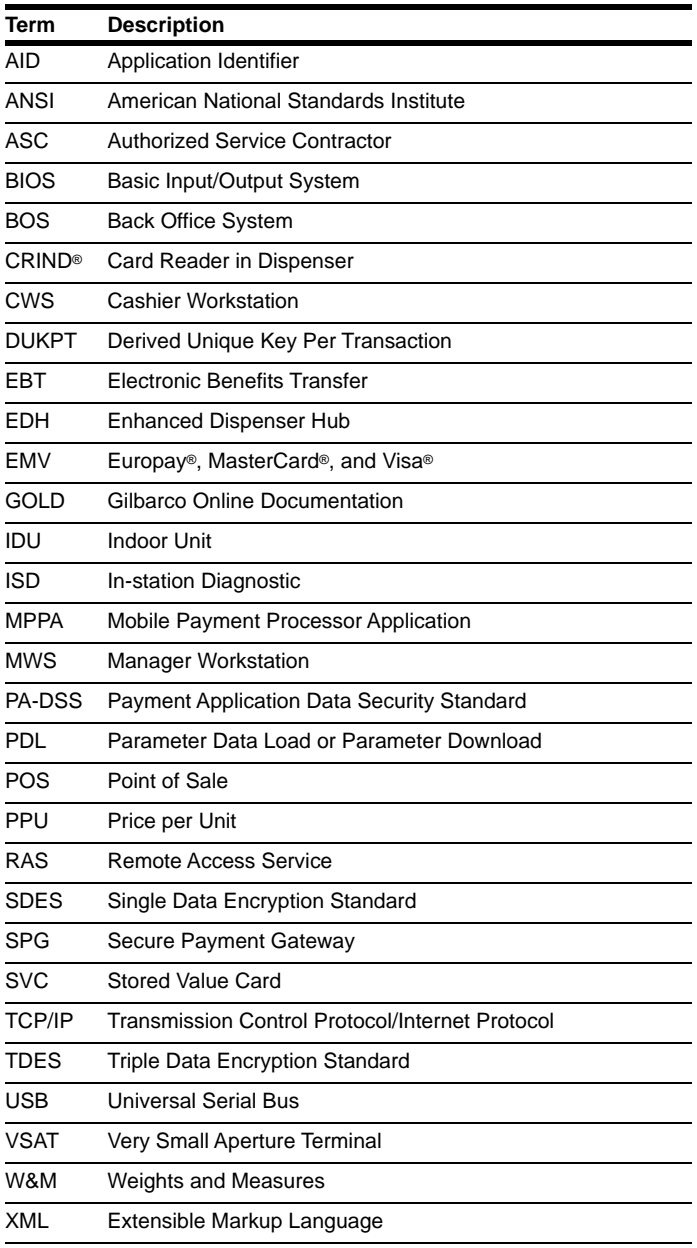

## **Technical Support**

If you are a store manager or merchant and you need assistance with your Passport system, call Gilbarco at 1-800-800-7498.

If you are an ASC and need to verify RAS connection or activate a Passport feature, call Gilbarco at 1-800-800-7498. If you need assistance with an upgrade or installation issue, call Gilbarco at 1-800-743-7501. Be prepared to provide your ASC ID.

To contact the Concord Help Desk, call 1-800-726-2629.

## **Network Data Retention**

By default, the Passport system's network database saves all transaction details for 30 days, which means Passport purges network transaction details older than 30 days. However, this network setting can be changed by updating the **Days to Keep Network Data** field value, as described in the **Global Information - Page 2** tab (see [Figure 3](#page-10-0) on [page](#page-10-1) 11). The **Days to Keep Network Data** field can accept values between 30 and 120 days, inclusive.

# <span id="page-3-0"></span>**What's New in Passport V11.02 at Sunoco Stores**

Passport V11.01 was the first release in the U.S. to support EMV chip card compliance for inside transactions. Passport V11.02 is the first release in the U.S. to support EMV chip card compliance outside at the dispenser. The customer and store associate experience changes greatly with these Passport features. Customers using a credit or debit card with an embedded microchip must insert the card into the chip reader (on the PIN pad inside or the card reader on the dispenser outside) and leave it until the transaction completes and the chip reader displays instructions to remove the card. Cashiers at the Cashier Workstation (CWS) and customers inside and at the dispenser will notice new prompting beginning with these Passport versions.

In addition, Passport behavior when the Concord network is offline is different, depending upon network settings in the Manager Workstation (MWS). Specifically, the merchant must determine the amount of risk he wishes to assume when the Concord network is offline and a customer attempts to use a chip card for payment.

*Note: The merchant should contact his Concord network representative to discuss the financial implications of accepting chip cards in Store and Forward when the Concord network is offline.*

Enabling EMV inside may require new PIN pads or new PIN pad software. The following are EMV-capable PIN pads:

- VeriFone MX915
- Ingenico iSC250
- Ingenico iPP320

Enabling EMV outside at the dispenser requires Gilbarco FlexPay<sup>™</sup> II, FlexPay IV, or FlexPay IV Retrofit Kit for Wayne® dispensers. Each of these Gilbarco platforms also require CRIND via TCP/IP. For more information, see ["CRIND via TCP/IP"](#page-4-0) on [page](#page-4-0) 5.

## **V11 Core Feature Enhancements**

The following is a high-level description of core Passport features introduced in V11.01. For more information on any of the new features, refer to *MDE-5266 What's New in Passport Version 11*.

## **Tender Keys in CWS**

The CWS reflects a basic change beginning with V11.01. A new tender key, labeled **Card**, replaces the **Credit** and **Debit** tender keys. The cashier selects the **Card** tender key when the customer presents a credit, debit, or prepaid card for payment. This change was made because EMV chip cards can contain multiple EMV applications which support credit and debit payment. Passport does not know the specific payment application to use for the transaction until after the cashier begins tendering the transaction. The customer inserts his EMV chip card, and the PIN pad communicates with the chip on the card. The network determines the card type and Passport logs the transaction based on this determination. Credit and Debit tenders continue to appear on Accounting reports as before.

#### **Clock In and Clock Out Feature**

The Clock In and Clock Out feature allows store employees to clock in and clock out from the CWS independent of signing into the CWS and store managers to update clock in/out records. Passport can be configured to make the clock in/out records and updates available to the BOS through the XMLGateway BOOutbox. Feature Activation is not required to use the Clock In and Clock Out feature; it is part of Passport Base.

#### **Dispenser Door Alarm Feature**

The Dispenser Door Alarm feature allows the merchant to configure Passport to receive and display opened dispenser door alarms on the CWS. This feature applies to Gilbarco Pump and CRIND devices only. Feature activation is not required to use the Dispenser Door Alarm feature; it is part of Passport base functions.

#### **INCON Vapor Tank Monitor**

Passport allows programming of an INCON vapor tank monitor as a secondary tank monitor to meet In-Station Diagnostics (ISD) vapor recovery regulatory requirements in certain jurisdictions.

#### **FlexPay IV Retrofit Kit for Wayne Dispensers**

Passport supports programming for Wayne dispensers equipped with the Gilbarco FlexPay IV Retrofit Kit, which makes the dispensers EMV capable.

#### **Universal Dispenser Type in Forecourt Installation**

Passport supports the Universal Dispenser Type, which allows the ASC to program any dispenser based on its physical product meter arrangement (up to four products) rather than selecting a preconfigured dispenser type that masks the underlying product meter mapping behind a logical representation of the dispenser.

#### <span id="page-4-0"></span>**CRIND via TCP/IP**

Passport supports TCP/IP communication with the CRIND devices on the forecourt. This type of communication between Passport and the CRIND devices on the forecourt will require upgraded CRIND Basic Input/Output System (BIOS) and additional configuration on the CRIND device itself. Gilbarco dispenser platforms that support TCP/IP communication are FlexPay II and later. These devices support either the traditional serial connection or the new TCP/IP connection however, you must configure these dispensers for CRIND via TCP/IP to enable EMV outdoors.

#### **New Passport Point of Integration with Impulse™**

On the CWS, Passport can display the content that is usually displayed on the Impulse cashier-facing tablet for certain implementations of the Impulse service.

#### **Conexxus Mobile Payment**

Passport supports mobile payment using the Conexxus standard mobile payment interface. This feature allows the customer to use a mobile app on his smartphone for payment authorization inside at the register and outside at the dispenser. The merchant must contact a mobile payment service provider and activate the feature to provide this service.

Beginning with Passport V11.01 and Service Pack G, Passport supports host-based discounts for Sunoco based on the Sunoco primary network PDL. In addition to the PPU discount defined for the card type in the Sunoco PDL, Passport converts Credit pricing to Cash pricing for the transactions for sites using Cash/Credit Pricing levels. Passport automatically applies their host-based discounts on the card information received from Mobile Payment Processor Application (MPPA).

### **Back Office Interface Enhancements**

Passport provides the following enhancements in BOS Interface Configuration programming:

- Using the original Operator ID (CashierID) in PJR files for prepaid fuel transactions that complete after the cashier who originally rang the transaction inside has closed the till. Previously, the closing PJR file used CashierID of 0000 for these transactions. This enhancement provides a solution for BOS that does not support CashierID 000.
- Defaulting price book items to qualify for food stamps if there is no indication in the incoming ITT.XML file or Extraction Tool Import file that the item should not qualify for food stamps. Historically, a price book item inherits the value of the FoodStampable flag of the department to which the item is assigned if there is no indication that the item should qualify for food stamps. This field provides a solution for stores that run with a BOS device that does not support the FoodStampable flag in the ITT file and requires items to be configured as qualifying for food stamps by default.

## **EBT Food (Non-integrated) and EBT Cash (Non-integrated) Tenders**

Passport provides new Tender Group selections that allow the merchant to program EBT Food and EBT Cash tenders for stores that use an external EBT terminal to authorize EBT Cash and EBT Food transactions when the primary payment network does not support EBT Cash and EBT Food card types. These new EBT tenders are available for inside transactions only. The EBT Food tender applies food stamp restrictions to the items in the transaction as well as exempts tax for the items that qualify for food stamps.

## **Register Group Maintenance**

Passport introduces following two enhancements to Register Group Maintenance:

- **Default to using promotional pricing when ringing refund transactions** Historically, Passport allowed promotional pricing for sales only. With the introduction of the "Use promotional pricing for refunds" field on the **Sales and Refunds** tab, Passport will apply current promotional pricing to refund transactions as well as sales. By selecting this option under one Register Group, Passport applies the option to all registers.
- **Bypass prompting the cashier for opening and closing till counts**

Historically, Passport prompted for till count when the cashier opened or closed a till. With the introduction of the "Suppress opening/closing till counts" field on the **Till counts** tab, Passport bypasses prompting the cashier for till count when opening a new till and when closing the till and assumes a zero till balance for these opening and closing tills. This new option is targeted to stores that prefer to float a set till amount across cashier shifts. To ensure all till cash is recorded before the cashier closes the till, the cashier must perform a final Safe Drop, counting all remaining cash in the till except for the float amount. For stores that program Passport to generate PJR files to be consumed by a BOS with this option enabled, Passport generates PJR files for the zero till open, final safe drop, and zero till close. By selecting this option under one Register Group, Passport applies the option to all registers.

#### **64 Fueling Positions**

Beginning with V11.02 Service Pack D, Passport allows configuration and communication with up to 64 fueling positions at the forecourt. Support for over 32 fueling positions requires configuration in **MWS > Fuel > Site Options** and **MWS > Setup > Forecourt > Forecourt Installation**.

In addition, the CWS can be configured to control all or a set of the dispensers through **MWS > Setup > Register > Register Group Maintenance**. Use of multiple Register Groups requires the Enhanced Store feature.

Keep in mind the following limitations to the use of 64 fueling positions:

- 64 fueling positions are available only for Gilbarco dispensers.
- Your payment network may not support more than 32 fueling positions. Check with your payment network representative before configuring more than 32 fueling positions.
- The Veeder-Root TLS350 Tank Monitor supports up to 36 fueling positions and the TLS450PLUS Tank Monitor supports up to 72 fueling positions. Earlier versions of tank monitor did not support more than 32 fueling positions.

#### **Signature Capture**

Beginning with V11.02 Service Pack D, Passport supports electronic signature capture at the Ingenico iSC250 and VeriFone MX915 PIN pads. Passport stores the electronic signature with the merchant receipt and uploads it to Insite360™ receipts. Reprints of electronic signature capture receipts automatically print the captured signature. Receipt searches performed at the CWS do not display the captured signature; instead, an indication that the signature was electronically captured is displayed.

#### **Receipt Printer Settings for Faster Printing**

To increase the receipt printer speed, your ASC can change the settings on the Epson® receipt printer, which increases the baud rate of the printers.

## **CRIND Authorization Timeout Change to Meet Regulatory Requirements**

Recent national Weights and Measures (W&M) regulations require the CRIND authorization timeout to be no more than 120 seconds (two minutes). If your Passport is configured with a CRIND Authorization Timeout value greater than 120 seconds, upgrading to V11.02 Service Pack D will reduce the value to 120 seconds automatically.

## **V11 Sunoco Enhancements**

The following is a high-level description of Sunoco features introduced in V11.

## **Store and Forward**

The PDL Download from the Concord network controls all Store and Forward processing parameters; however, the merchant or store manager may override certain site-level Store and Forward parameters on the **MWS** > **Set Up** > **Store** > **Network Menu** > **Concord** > **Network Site Configuration** > **Store & Forward Parameters** tab. These fields are editable. For additional information, refer to ["Store & Forward Parameters Tab"](#page-15-0) on [page](#page-15-1) 16.

## **Card Acceptance Configuration**

The PDL Download from the Concord network controls network card acceptance and processing. The merchant or store manager no longer manually maintains card configuration parameters in the MWS, but may review the parameters received in the PDL Download by reviewing the information in the Network Configuration Report.

## **Sunoco Promotional Receipt Text**

The Concord network PDL Download may include Sunoco promotional text that Passport automatically prints near the bottom of certain customer receipts. Refer to the Network Configuration Report to view Sunoco promotional receipt text parameters.

## <span id="page-7-1"></span>**Sunoco Initiated PPU Fuel Discounts by Card Type**

The Concord network PDL Download may include parameters for Sunoco-initiated PPU fuel discounts that Passport applies based on the card type the customer uses to tender the transaction and the fuel grade dispensed. These parameters are contained in the Host Discount section of the Network Configuration Report.

The merchant or store manager can configure local fuel discounts by card types by programming Fuel Discount Groups in **MWS** > **Fuel** > **Fuel Discount Maintenance**. After programming the Fuel Discount Groups, the merchant links a specific network card type to one of the Fuel Discount Groups in **MWS** > **Set Up** > **Network Menu** > **Concord** > **Fuel Discount Configuration**. An asterisk appears next to card types for which a Sunoco-initiated PPU fuel discount already exists, to assist in avoiding duplicated fuel discounts.

## <span id="page-7-0"></span>**Cash Pricing for Low Fee Cards**

At stores that offer Cash/Credit Pricing, the Concord network PDL may include parameters for Passport to apply the Cash Pricing Level to a fuel item based on the card type the customer uses to tender a transaction.

# <span id="page-8-0"></span>**Network Site Configuration Programming**

*Note: Install and run the EDH before you start network configuration.*

Correct programming of the Site Configuration is required for the Passport system to communicate with the network. To program **Site Configuration**, proceed as follows:

**1** From the **MWS** main menu, select **Set Up** > **Network Menu** > **Concord**.

#### **Figure 1: Network Site Configuration Menu**

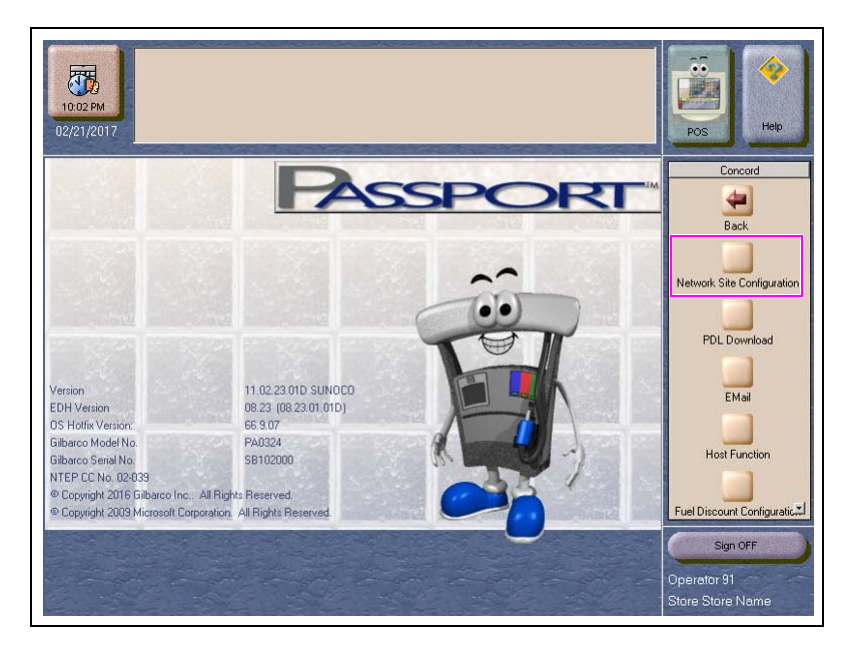

The Concord Network Configuration Menu screen opens. The following option buttons are displayed on the Network Configuration menu screen:

- Network Site Configuration
- PDL download
- E-Mail
- Host Function
- Fuel Discount Configuration

**2** To program network configuration for the site, select **Network Site Configuration**. The Global Network Parameters screen opens.

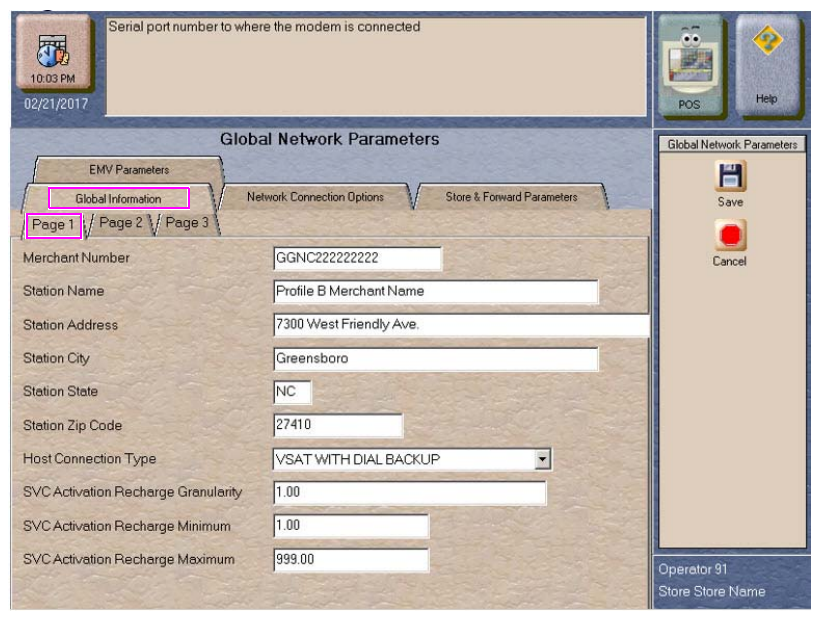

#### **Figure 2: Global Network Parameters**

**3** Select the **Page 1** tab under the **Global Information** tab.

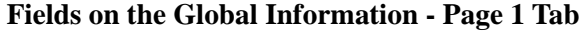

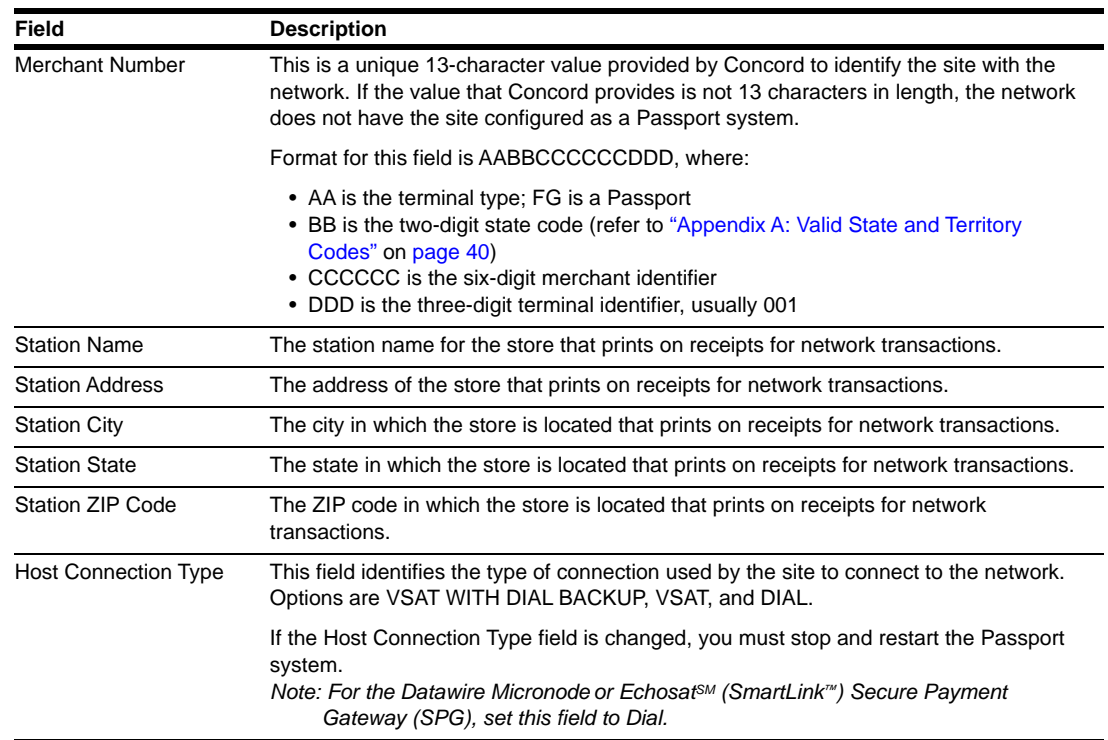

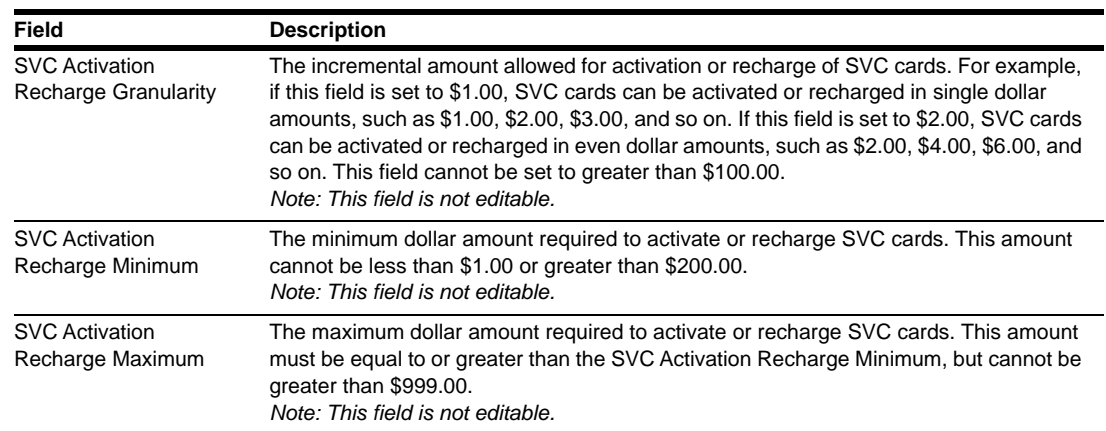

<span id="page-10-1"></span><span id="page-10-0"></span>**4** After completing all fields on the **Global Information - Page 1** tab, select the **Page 2** tab.

| Granularity of the cash back amount.<br>10:03 PM<br>02/21/2017 |                                                                     | Help<br><b>POS</b>                     |
|----------------------------------------------------------------|---------------------------------------------------------------------|----------------------------------------|
|                                                                | <b>Global Network Parameters</b>                                    | <b>Global Network Parameters</b>       |
| <b>EMV Parameters</b><br><b>Global Information</b>             | <b>Store &amp; Forward Parameters</b><br>Network Connection Options | 픰<br>Save                              |
| Page 1   $\sqrt{$ Page 2 $\sqrt{}$ Page 3                      |                                                                     |                                        |
| Cash Back Granularity                                          | 1.00                                                                | Cancel                                 |
| Cash Back Minimum                                              | 0.00                                                                |                                        |
| Cash Back Maximum                                              | 50.00                                                               |                                        |
| Debit Cash Back Fee                                            | 0.00                                                                |                                        |
| Debit Sale Fee                                                 | 0.00                                                                |                                        |
| Days To Keep Network Data                                      | 30                                                                  |                                        |
| AVS Enabled By Host                                            | Yes                                                                 |                                        |
| Prefer US Common Debit                                         | $Yes -$                                                             |                                        |
| <b>EMV Fallback Allowed</b>                                    | Yes -                                                               |                                        |
| Print store copy of the receipt inside                         | Yes -                                                               | Operator 91<br><b>Store Store Name</b> |

**Figure 3: Global Information - Page 2 Tab**

**Fields on the Global Information - Page 2 Tab**

| Field                 | <b>Description</b>                                                                                                    |  |
|-----------------------|----------------------------------------------------------------------------------------------------|--|
| Cash Back Granularity | The incremental amount allowed for cash back. For example, if this field is set to \$1.00,<br>cash back can be given in single dollar amounts, such as \$1.00, \$2.00, \$3.00, and so on.<br>If this field is set to \$2.00, cash back amounts can be given in even dollar amounts, such<br>as \$2.00, \$4.00, \$6.00, and so on. This field cannot be set to greater than \$100.00. |  |
| Cash Back Minimum     | The minimum dollar amount of cash back that a customer may receive on a sale<br>transaction. This amount cannot be greater than \$200.00.                                                                                                    |  |
| Cash Back Maximum     | The maximum dollar amount of cash back that a customer may receive on a sale<br>transaction. This amount must be greater than or equal to the Cash Back Minimum, but<br>cannot be greater than \$200.00.                                                                                                    |  |
| Debit Cash Back Fee   | The dollar amount the customer is charged as a fee for including cash back in a<br>transaction. This amount cannot be greater than \$99.00.<br>Note: This value is not editable.                                                                                                    |  |
| Debit Sale Fee        | The dollar amount the customer is charged on all debit transactions. This amount cannot<br>be greater than \$99.99.<br>Note: This value is not editable.                                                                                                    |  |

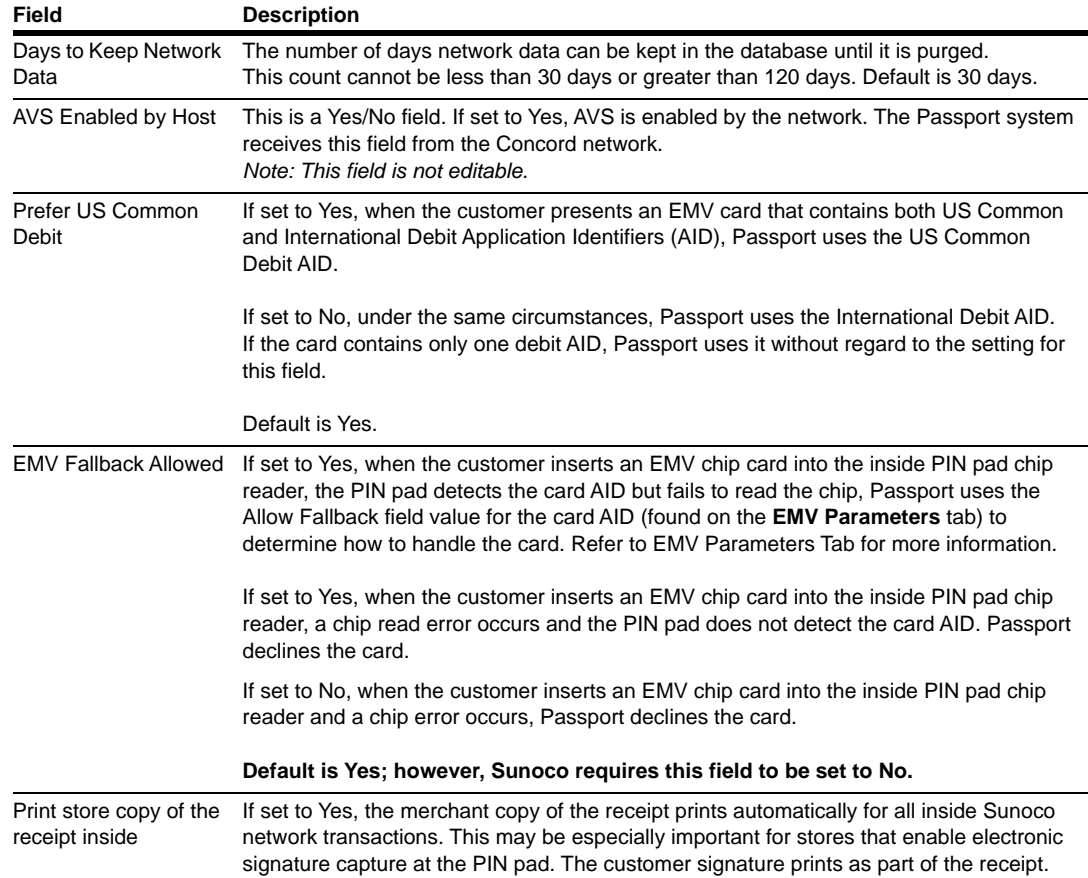

**5** After completing all fields on the **Global Information - Page 2** tab, select the **Page 3** tab.

**Figure 4: Global Information - Page 3 Tab**

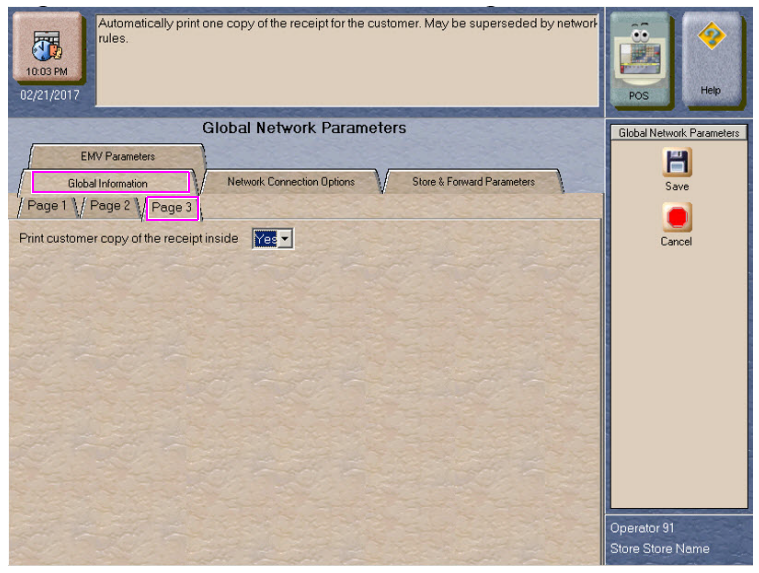

| Field                                        | <b>Description</b>                                                                                                    |
|----------------------------------------------|----------------------------------------------------------------------------------------------------|
| Print customer copy of<br>the receipt inside | If set to Yes, the customer copy of the receipt prints automatically for all inside<br>Sunoco network transactions. This may be especially important for stores that<br>enable electronic signature capture at the PIN pad. The customer signature<br>prints as part of the receipt. |

**Field on the Global Information - Page 3 Tab**

**6** After completing all fields on the **Global Information - Page 3** tab, select the **Network Connection Options** tab. If the site is to be configured for Dial or VSAT with Dial backup, then select the **Page 1** tab. Otherwise, if the site is to be configured for VSAT only, proceed to step [7](#page-13-0) on [page](#page-13-0) 14.

#### **Figure 5: Network Connection Options - Page 1 Tab**

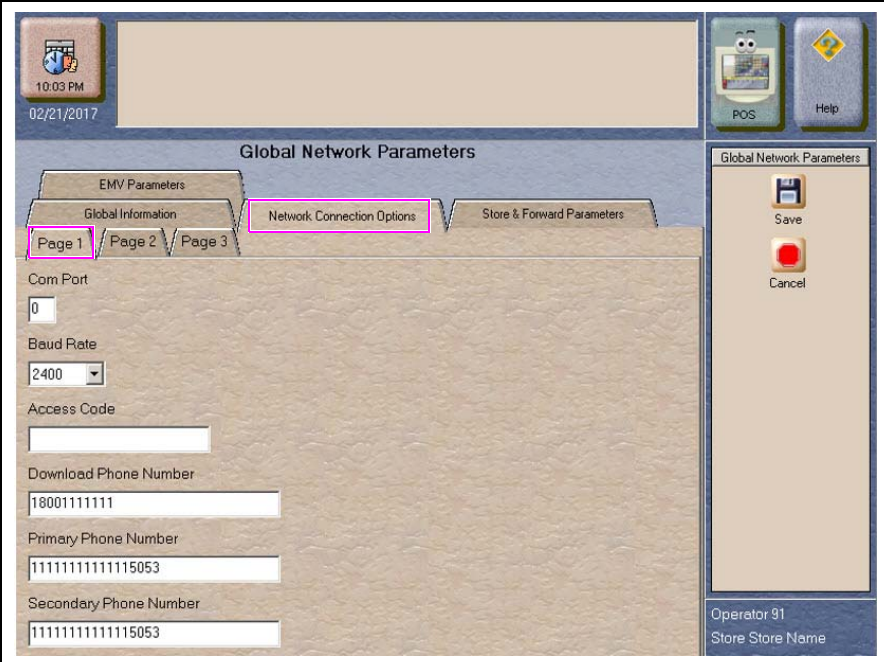

## **IMPORTANT INFORMATION**

The DataWire Micronode and EchoSat (SmartLink) SPG devices must use 9600 baud rate. The ASC must call the network or device provider to request a change in the baud rate on their side as well as programming the Passport to use 9600 baud rate.

*Note: Sites that are using Datawire, Echosat (SmartLink) SPG, or VSAT Indoor Unit (IDU), which are configured for Dial emulation must obtain all relevant information for the Network Connection Options screens from the Credit Card host provider or the device provider. In addition, the Concord Help Desk may need to provide some information.*

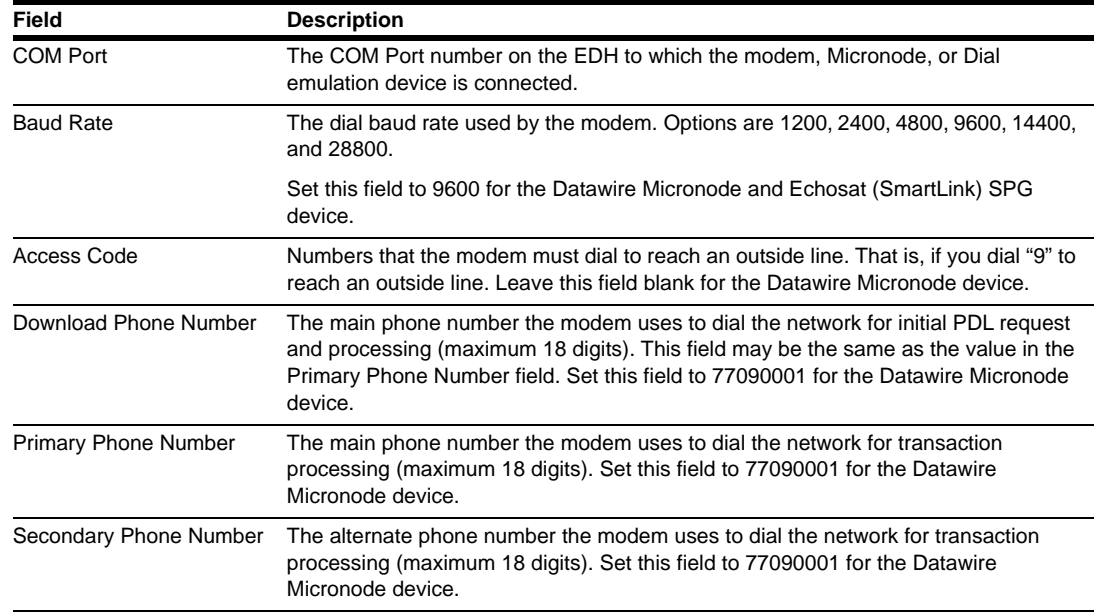

#### **Fields on the Network Connection Options - Page 1 Tab**

<span id="page-13-0"></span>**7** Select the **Page 2** tab. This tab is used for configuring Dial, VSAT with Dial Backup, and VSAT connections.

## **Figure 6: Network Connection Options - Page 2 Tab**

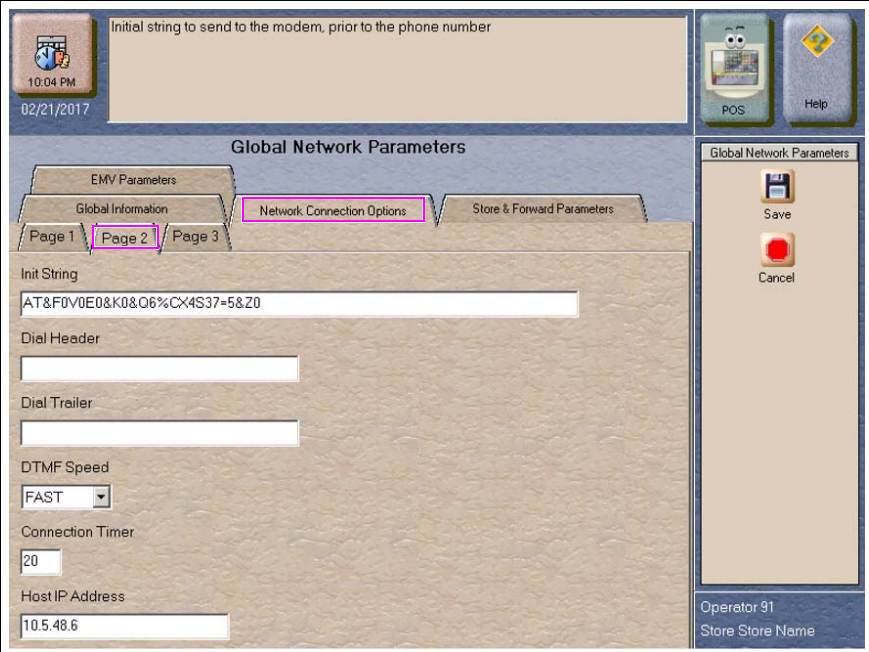

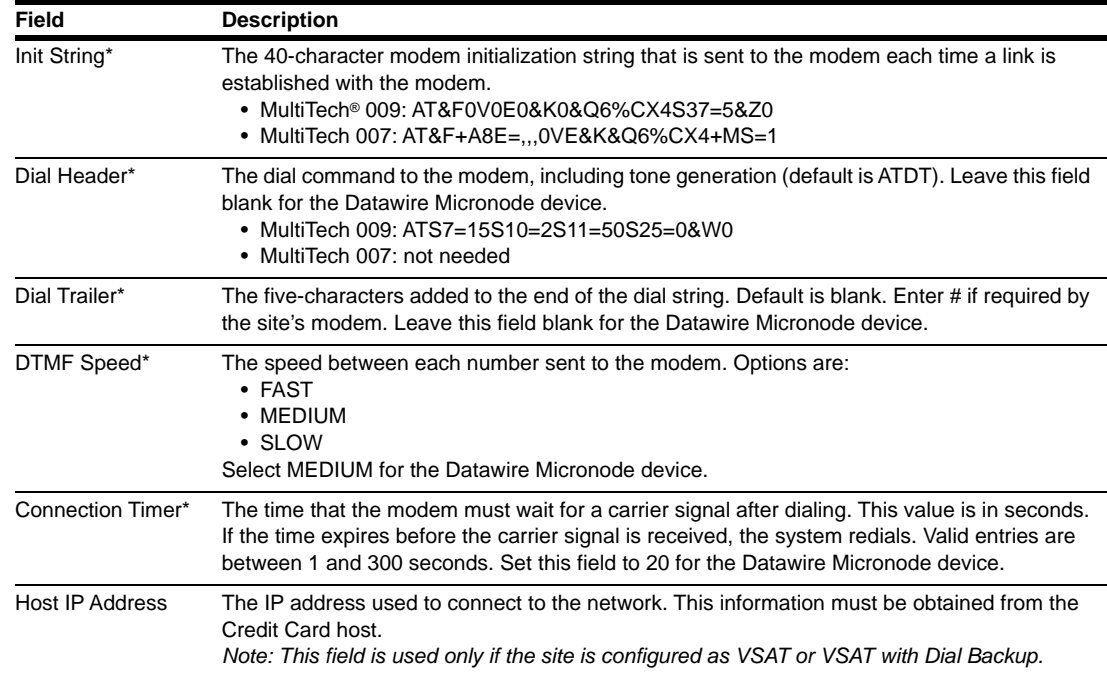

#### **Fields on the Network Connection Options - Page 2 Tab**

\**Dial parameters are only required if the site is configured as Dial or VSAT with Dial Backup.*

**8** After completing all fields on the **Network Connection Options - Page 2** tab, select the **Page 3** tab.

#### **Figure 7: Network Connection Options - Page 3 Tab**

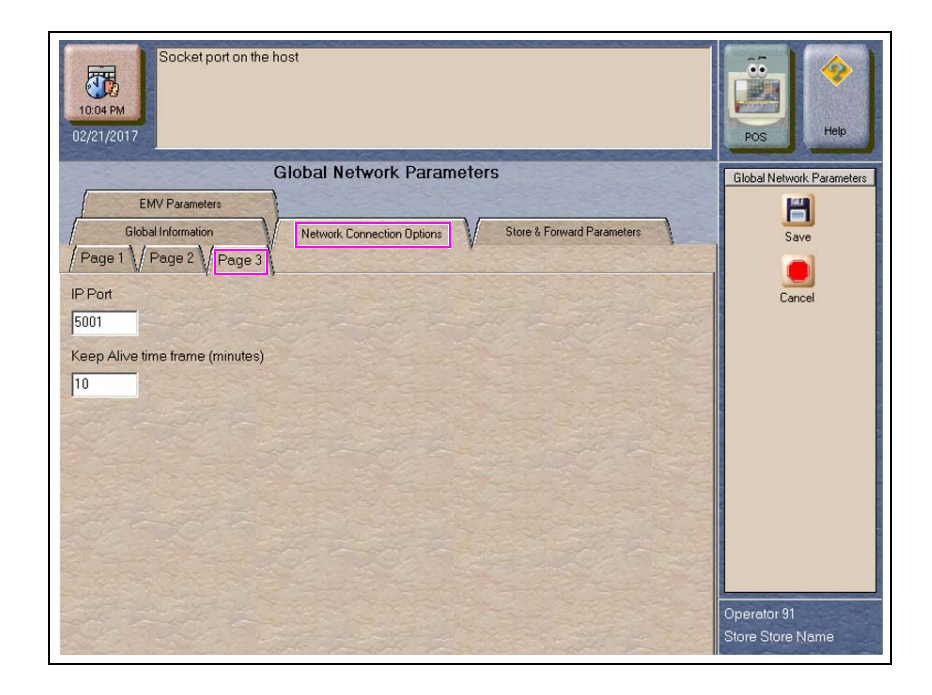

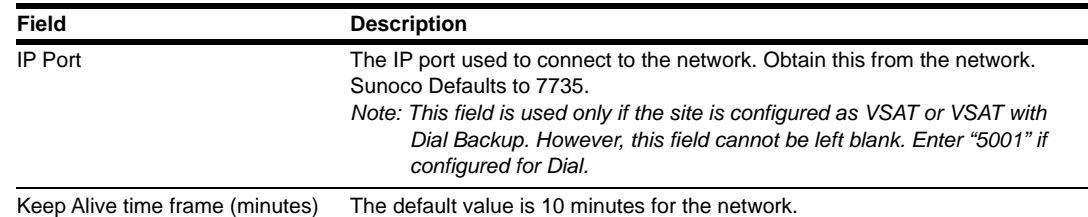

#### **Fields on the Network Connection Options - Page 3 Tab**

<span id="page-15-1"></span><span id="page-15-0"></span>**9** After completing the **Page 3** tab, or if the site is to be configured for VSAT only, select the **Store & Forward Parameters** tab.

# This is the percentage full (0 - 100) at which point the Status Monitor will begin to<br>display a Store & Forward Warning (transaction count).  $\ddot{\ddot{\omega}}$ 厢

#### **Figure 8: Store & Forward Parameters Tab**

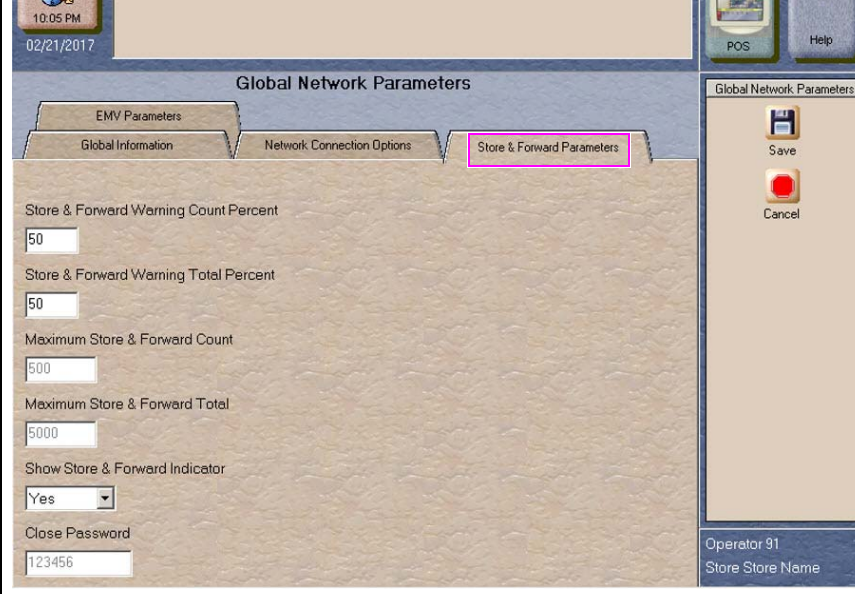

#### **Fields on the Store & Forward Parameters Tab**

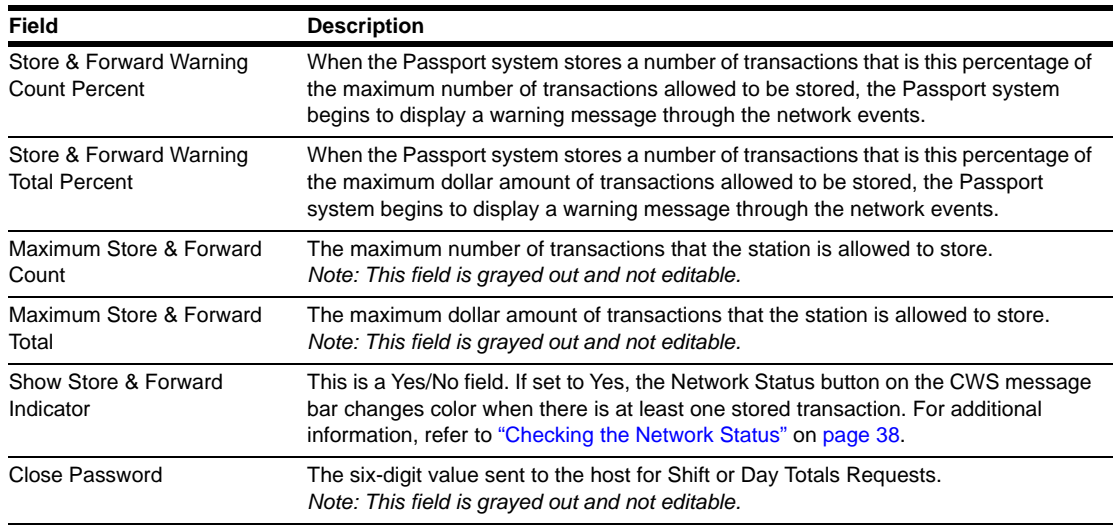

**10** After completing the **Store & Forward Parameters** tab, select the **EMV Parameters** tab.

**Figure 9: EMV Parameters Tab**

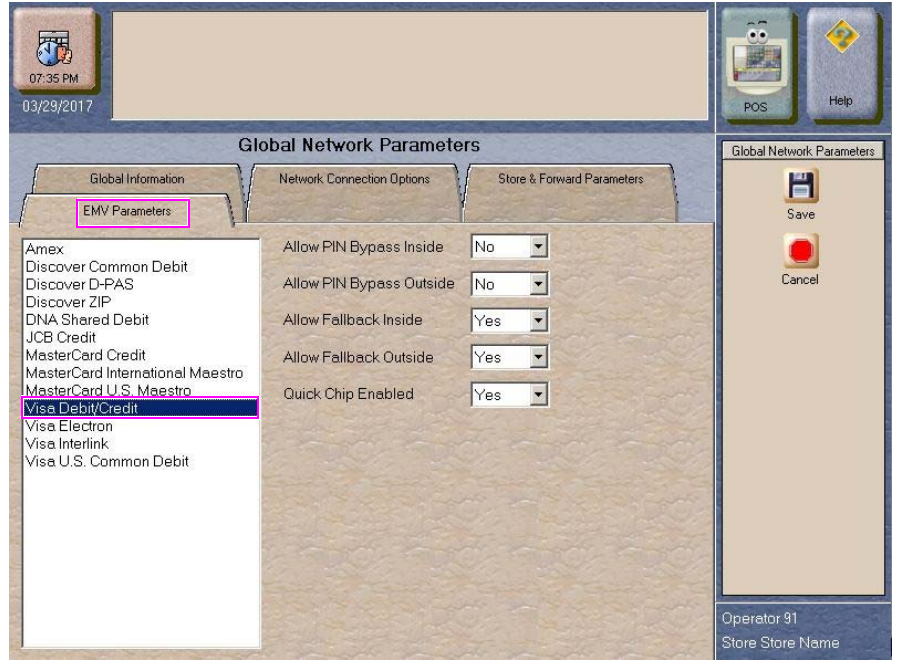

The fields on this tab are used to set options for using EMV cards inside. To change the settings for an AID, select the AID name from the listing on the left and program the values in the fields to the right.

**Fields on the EMV Parameters Tab**

| Field                    | <b>Description</b>                                                                                                    |
|--------------------------|----------------------------------------------------------------------------------------------------|
| Allow PIN bypass Inside  | If set to Yes, and the EMV application requires PIN entry, Passport prompts for PIN<br>but allows the customer to press the <b>ENTER</b> key on the PIN pad without first<br>entering a PIN.                       |
|                          | If set to No, and the EMV application requires PIN entry, Passport prompts for PIN<br>and the customer must enter a PIN to move forward in the transaction.                                                        |
|                          | Note: Some debit AIDs set this field to Yes by default and the merchant cannot<br>change this setting.                                                                                                    |
| Allow PIN bypass Outside | If set to Yes and the EMV application requires PIN entry, the CRIND prompts the<br>customer to enter the PIN, but allows the customer to press the <b>ENTER</b> key on the<br>CRIND keypad without entering a PIN. |
|                          | If set to No and the EMV application requires PIN entry, the CRIND prompts the<br>customer to enter the PIN and the customer must enter a PIN to move forward in the<br>transaction.                               |
|                          | Note: Some debit AIDs set this field to Yes by default and the merchant cannot<br>change this setting.                                                                                                    |

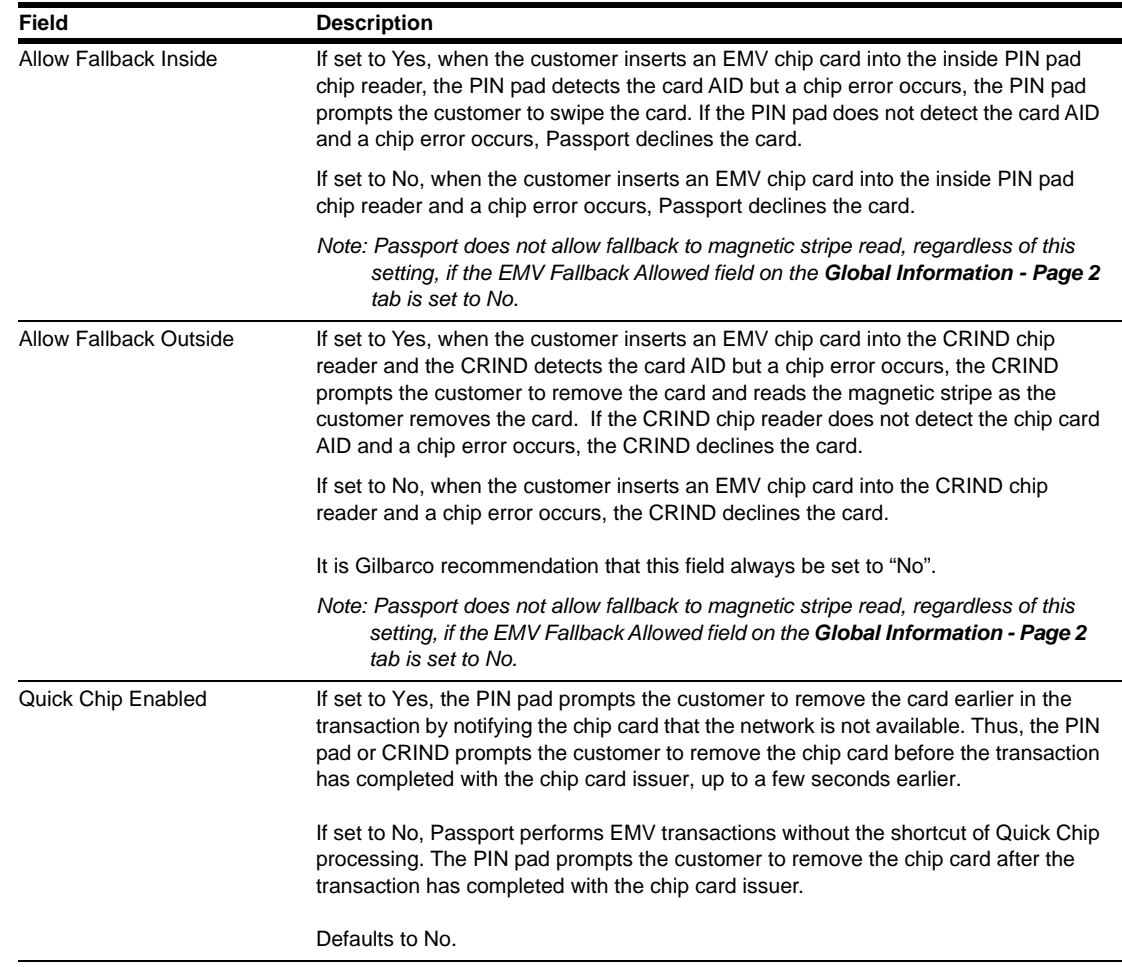

**11** After completing the **EMV** Parameters tab, select **Save** to save all programming and exit from **Network Site Configuration**.

# <span id="page-17-0"></span>**Network Card Configuration**

Passport receives configuration parameters for card acceptance from the network through the PDL Download. These parameters control card acceptance at the store. The merchant or store manager may review the network card acceptance information by viewing or printing the Network Configuration Report in **MWS** > **Reports** > **Network Reports**.

# <span id="page-18-0"></span>**Requesting PDL Download**

A PDL is a transfer of data from the network to the Passport system. For the initial PDL at a store receiving a new Passport system or for a store upgrading to V11.04, call the network to have the download flag set; otherwise the download will fail.

To request a PDL download, proceed as follows:

**1** From the MWS main menu, select **Set Up** > **Network Menu** > **Concord** > **PDL Download.**

#### **Figure 10: PDL Download**

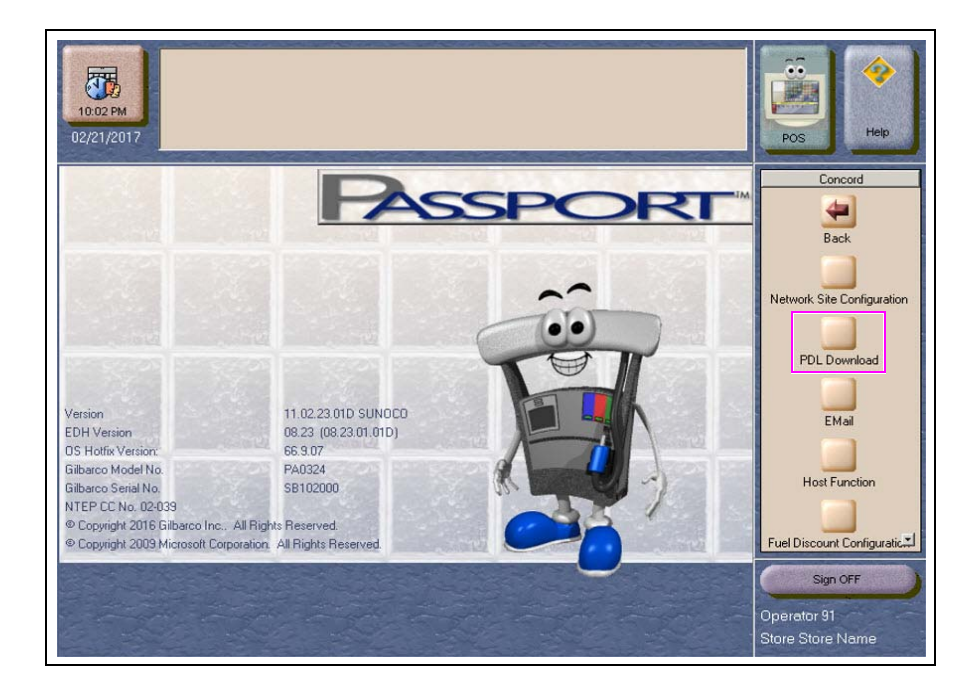

**2** The Passport system prompts: "Do you want to continue with Parameter Download?"

**a** If you select **No**, the system returns to the **Network Menu** screen.

- **b** If you select **Yes**, the system requests a download from the network. The Passport system requests two downloads; first the Site Control Load, followed by the Card Table Load. As the Passport system requests each download, the MWS screen displays the status, including the reason for any failure. A failure status for the Site Control Load is not an issue, unless you notified the network to set the Download Flag before requesting the PDL download.
- **3** If the download is unsuccessful, perform the following and again try to download:
	- Validate the Merchant Number.
	- Validate the IP port number for VSAT only.
	- Verify the Firewall Router configuration for VSAT only.
	- Attempt to ping the Host IP address. This will verify hardware connectivity for VSAT only.
	- Validate the download number if the site is configured as Dial.
	- Ensure the download flag is set by contacting the Concord Help Desk (1-800-726-2629).
- Validate that the Dial modem is connected to port 3 on the USB/RS-232 Converter that is connected to the Server.
- Consider the following:
	- Perform a Communications Test
	- Perform a Mail Request
	- Perform a Mail Reset

For more information, refer to the ["Troubleshooting"](#page-38-0) section on [page](#page-38-0) 39.

# <span id="page-19-0"></span>**Selecting Product Codes**

Concord sends fuel grade names and product codes to Passport in the Sunoco PDL. The ASC no longer must associate product codes to fuel grades, as the correct product code is already associated with the fuel grade names that can be selected. To configure the fuel grades and the product codes that Passport sends to the Concord network in transaction messages, proceed as follows:

- **1** Select **MWS > Set Up > Forecourt** > **Forecourt Installation**.
- **2** From the Forecourt Installation screen, select **Set Up**. The Forecourt Installation screen opens.
- **3** Select the **Grade** tab.
- **4** Select **Add** or highlight an existing grade. Select the fuel grade name from the Name list. Passport uses the product code associated with the fuel grade name from the PDL when sending transactions to the Concord network.
- **5** When finished, select **Save** > **Save** to exit the Forecourt Installation screen.

# <span id="page-20-0"></span>**Network Journal Report**

This report shows network journal entries for regular network transactions, as well as settlement and communication issues. The Network Journal Report configuration screen allows you to filter by various criteria, such as Date and Time, Exceptions, Source, Journal Type, and specific Journal Text. The store manager can use the Network Journal Report as an aid in searching for disputed transactions.

**Figure 11: Network Journal Report Screen**

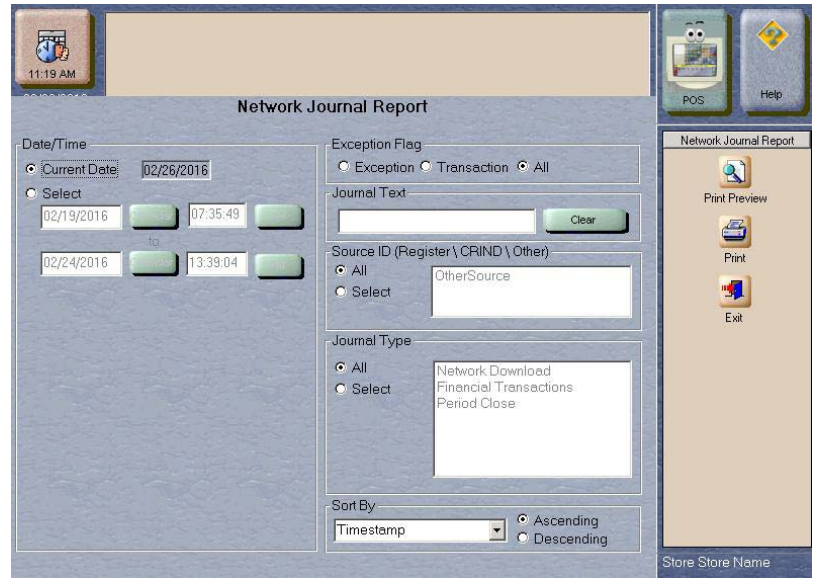

Beginning with V11.01, Passport identifies EMV transactions by using the "EMV Chip transaction" value in the "Type" column of the Network Journal Report. To search for disputed EMV transactions, use "EMV Chip transaction" in the Journal Text field to filter out all other transaction types. EMV Chip transaction entries include special information in addition to that printed on the customer receipt. This information is especially important when disputing an EMV transaction charge back.

The following Network Journal Report illustrates an EMV Chip Transaction entry.

#### **Figure 12: Network Journal Report**

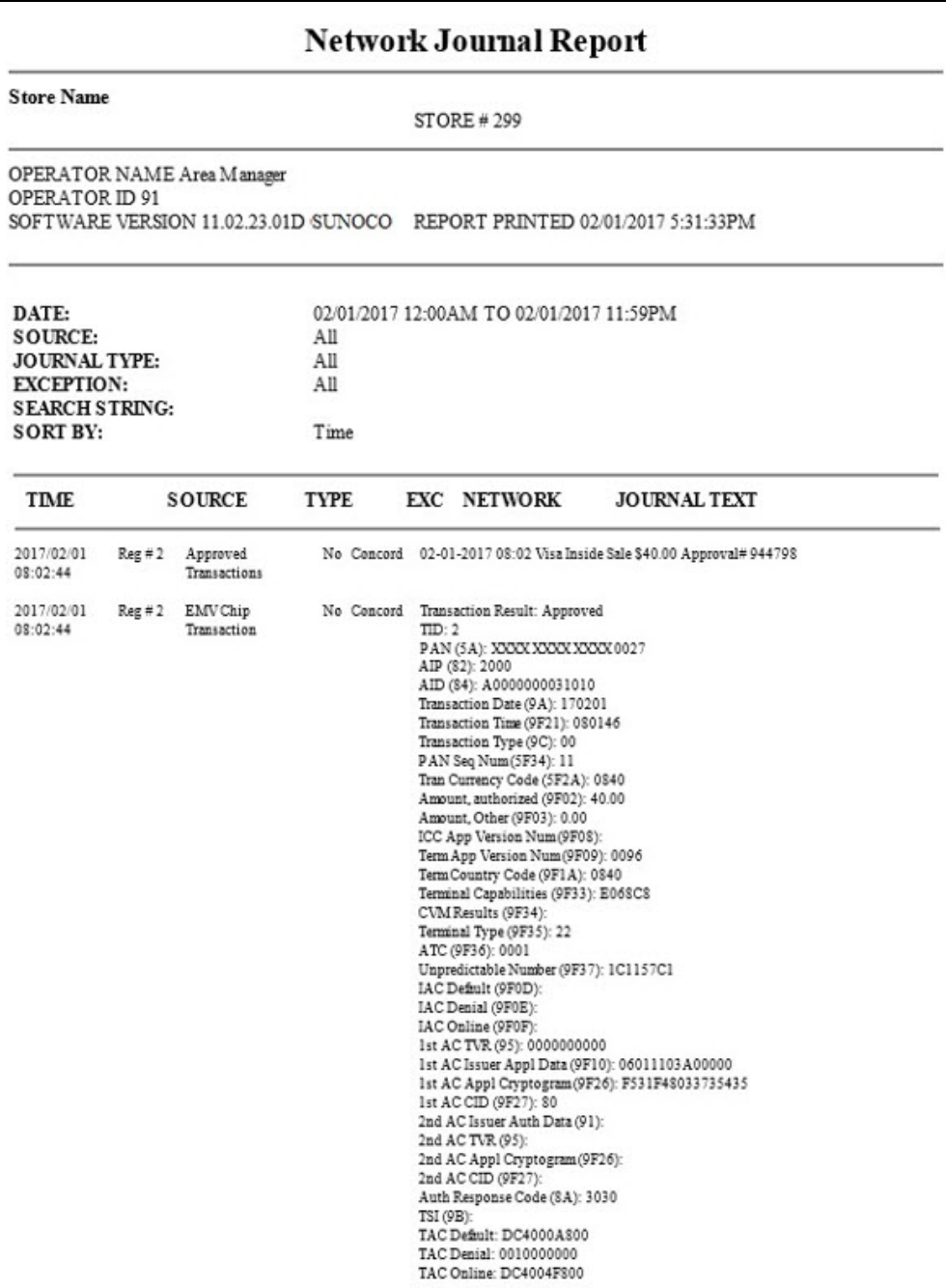

# <span id="page-22-0"></span>**Network Reports**

Network reports show data on Credit and Debit card transactions transmitted to the network. Some network reports provide information on the status of transactions when others list the total amounts for transmitted transactions.

You may view the network reports on the MWS in the **Reports** > **Network Reports** menu. The following Concord network reports are available:

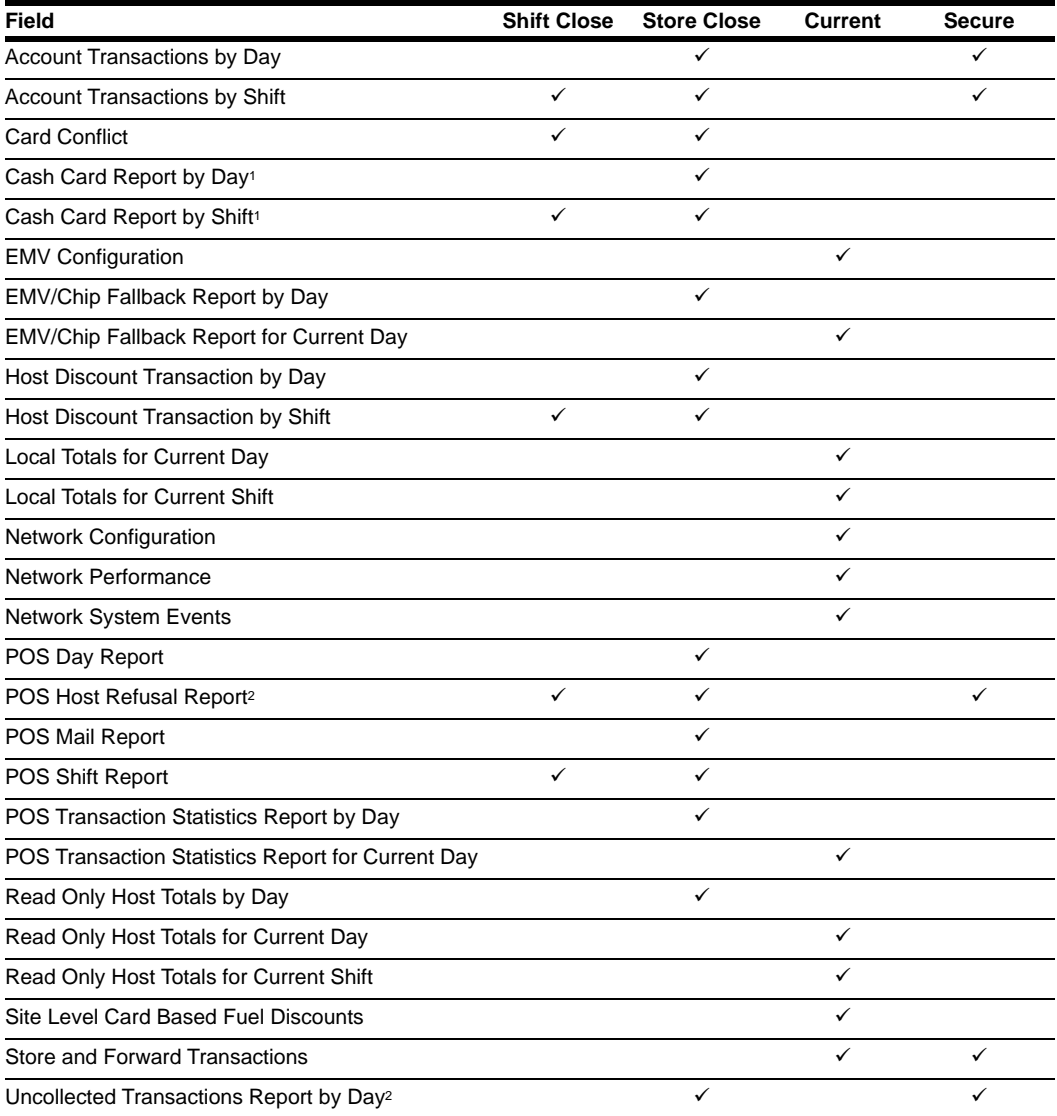

*1 If the site sells Cash Cards, print this report at each Store Close and read carefully.*

*2 Print this report at each Store Close and read carefully. Items that appear on this report may require manual reconciliation with the network. Manually print the secure version if needed for reconciliation issues.*

## **Account Transactions by Day**

This report provides summary information of each network transaction that occurred during a given Business Day. The information includes:

- Date and time the transaction occurred
- Masked card account number
- Card expiration date (obtained from the track data or manually entered by the customer)
- Transaction amount
- Card account type
- Transaction type
- Terminal Type (POS or CRIND) where the transaction occurred
- Terminal # where the transaction occurred
- Approval value returned by the network
- Invoice # for the transaction
- Summary data which includes:
	- Local totals for count and dollar amount for each card type
	- Outstanding pre-authorizations, which are not counted in the final card totals
	- Summary totals for count and dollar amount for the complete Business Day period

Pre-authorizations are not listed in the detail entries; only the Completions.

The secure version of this report uses the same format, except the card account numbers print unmasked. Secure reports are password protected and available only on demand.

#### **Figure 13: Account Transaction by Day Report**

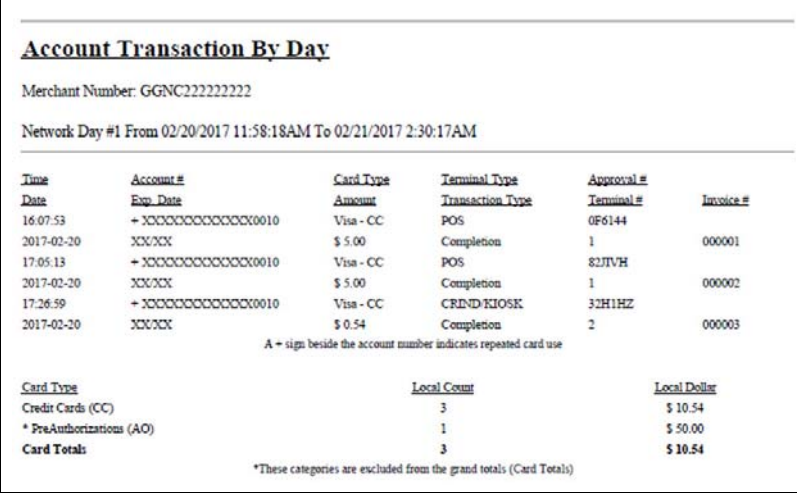

## **Account Transaction by Shift**

This report provides summary information similar to the Account Transaction by Day report, except for a specific network shift.

## **Card Conflict Report**

This report provides information on transactions in which the Passport system incorrectly recognized an Auxiliary Network card as a card accepted by the primary network or incorrectly recognized a card accepted by the primary network as an Auxiliary Network card. Use the report to aid in identifying incorrectly configured Auxiliary Network cards in **MWS** > **Set Up** > **Network Menu** > **Auxiliary Network**.

#### **Figure 14: Card Conflict Report**

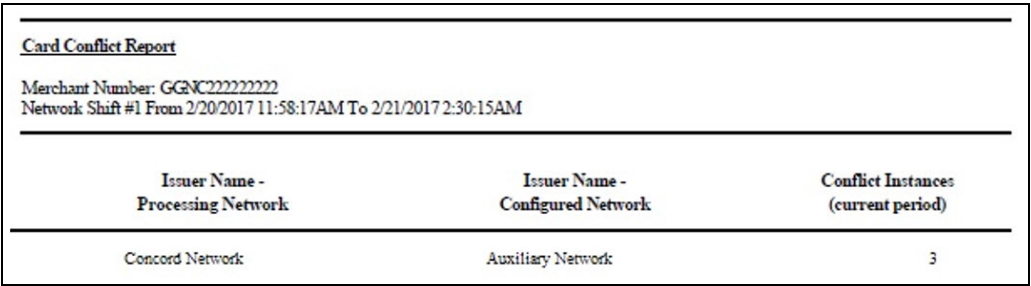

## **Cash Card Report by Day**

This report provides summary information on all transactions that involved a Cash Card during a given Business Day. The information includes:

- Date and Time the transaction occurred
- Masked Cash Card account number
- Approval code received from the Concord network
- Type of transaction:
	- Activation
	- Recharge
	- De-Activation
	- Sales using Cash Card as tender
	- Balance Inquiry
- Dollar amount of the transaction

#### **Figure 15: Cash Card Report by Day**

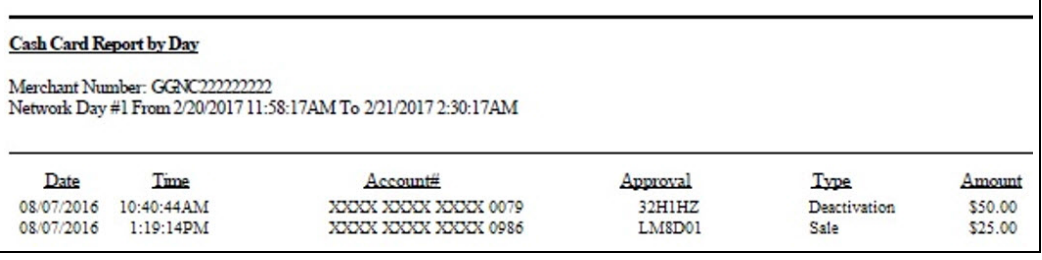

## **Cash Card Report by Shift**

This report provides summary information similar to the Account Transaction by Day report, except for a specific network shift.

## **EMV Configuration Report**

This report provides information regarding EMV processing parameters for each EMV card AID Passport supports, along with the fields programmed in the **MWS** > **Set Up** > **Network Menu** > **Concord** > **Global Network Parameters** > **EMV Parameters** tab. [Figure 16](#page-25-0) illustrates a sample excerpt of the American Express® Credit AID with the EMV Parameters circled.

<span id="page-25-0"></span>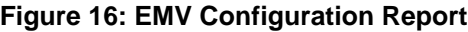

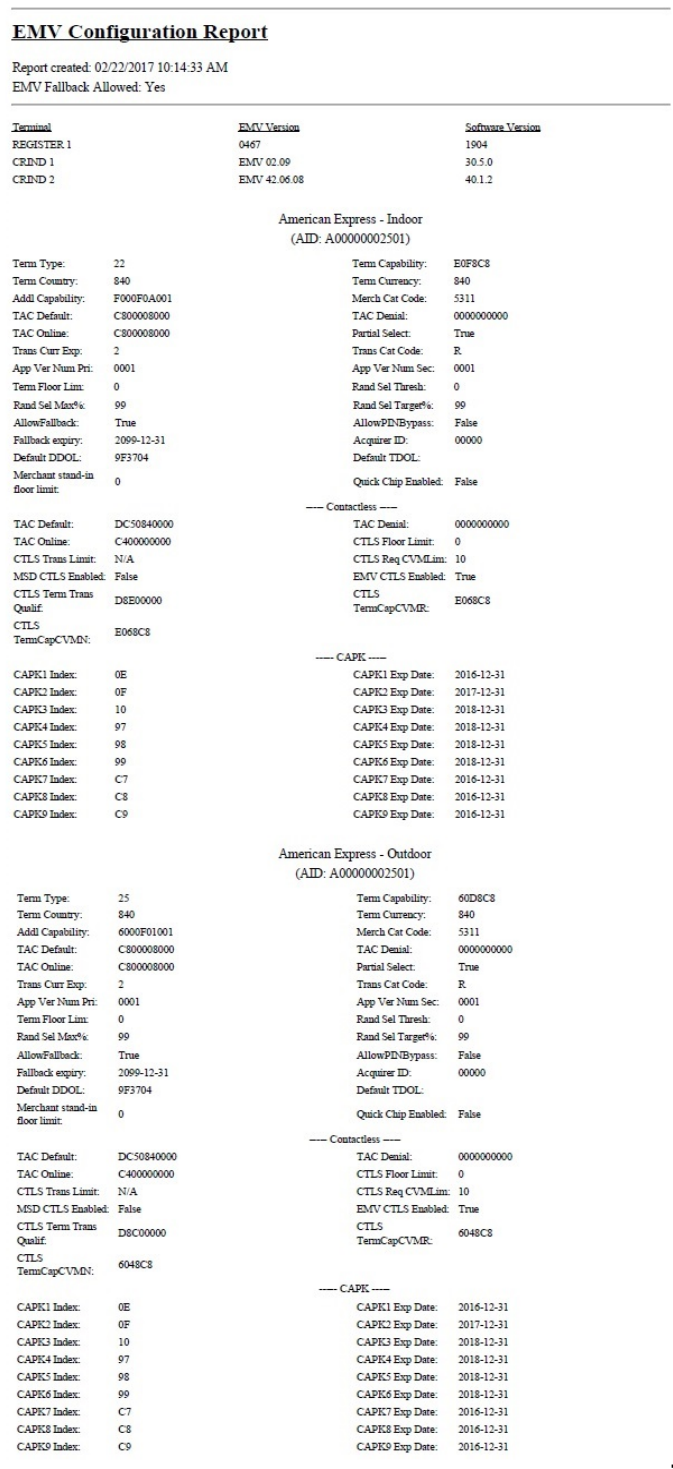

## **EMV/Chip Fallback Report by Day**

This report provides summary information on the count and percentage of EMV chip card transactions Passport processed according to Fallback rules for a specific network day.

#### **Figure 17: EMV/Chip Fallback Report**

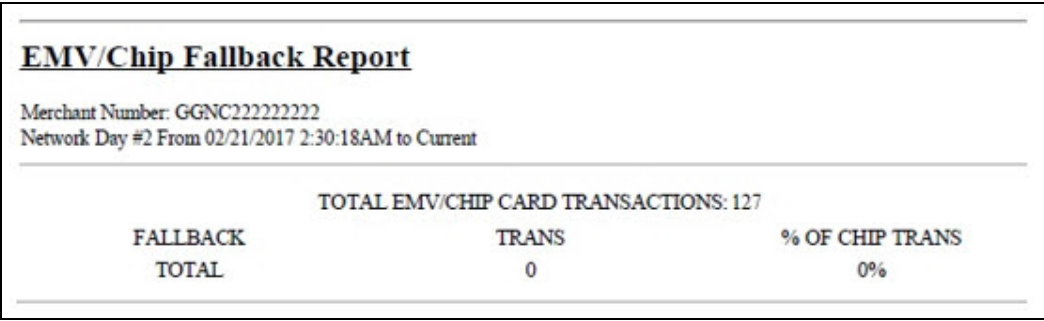

## **EMV/Chip Fallback Report for Current Day**

This report contains summary information similar to the EMV/Chip Fallback Report by Day, except for the current open network day.

## **Host Discount Transaction by Day**

This report provides information on each transaction for which the Passport system automatically applied a Concord-initiated PPU fuel discount during a given Business Day. The information includes:

- Date and Time the transaction occurred
- Invoice number the Passport system assigned to the transaction
- Approval code returned by the network
- Masked card account number
- Fuel grade that received the fuel PPU discount
- The amount of the PPU rollback applied
- The total dollar amount of the fuel discount
- The total transaction dollar amount
- Transaction type
- Summary totals consisting of:
	- Total count of all transactions in the given Business Day that received the Concord initiated fuel discounts
	- Total dollar amount of all transactions in the given Business Day that received the Concord initiated fuel discounts
	- Total dollar amount of all the Concord fuel discounts applied in the given Network Day

#### **Figure 18: Host Discount Transaction by Day Report**

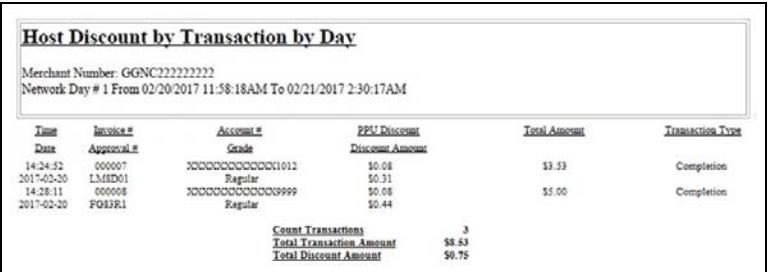

## **Host Discount Transaction by Shift**

This report provides information similar to the Host Discount Transaction by Day Report, except for a specific network shift.

## **Local Totals for Current Day**

This report provides summary totals regarding transactions that have occurred during the current open Network Day. The information includes:

- Summary count and dollar amount of each card type category represented in the current open Network Day
- Sum of counts and dollar amounts for all card type categories in the current open Network Day (certain card type categories are not included in these totals)
- Summary count and dollar amount of all transactions currently outstanding in the Store and Forward queue
- Summary count and dollar amount for all uncollected transactions that have occurred in the current open Network Day
- Special information or instructions regarding certain entries in the report

#### **Figure 19: Local Totals for Current Day Report**

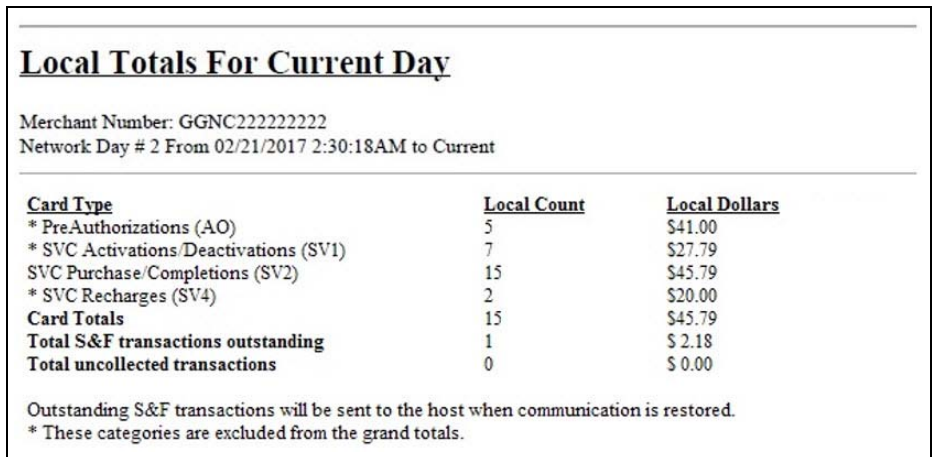

## **Local Totals for Current Shift**

This report provides summary totals similar to the Local Totals for Current Day, except for current network shift.

## **Network Configuration**

This report provides information on all programming in:

- **MWS** > **Set Up** > **Network Menu** > **Concord** > **Network Site Configuration**
- Current card acceptance and processing parameters received from the PDL

The following figures provide snapshots of contents from various sections of the report.

#### **Figure 20: Network Configuration Report - Page 1**

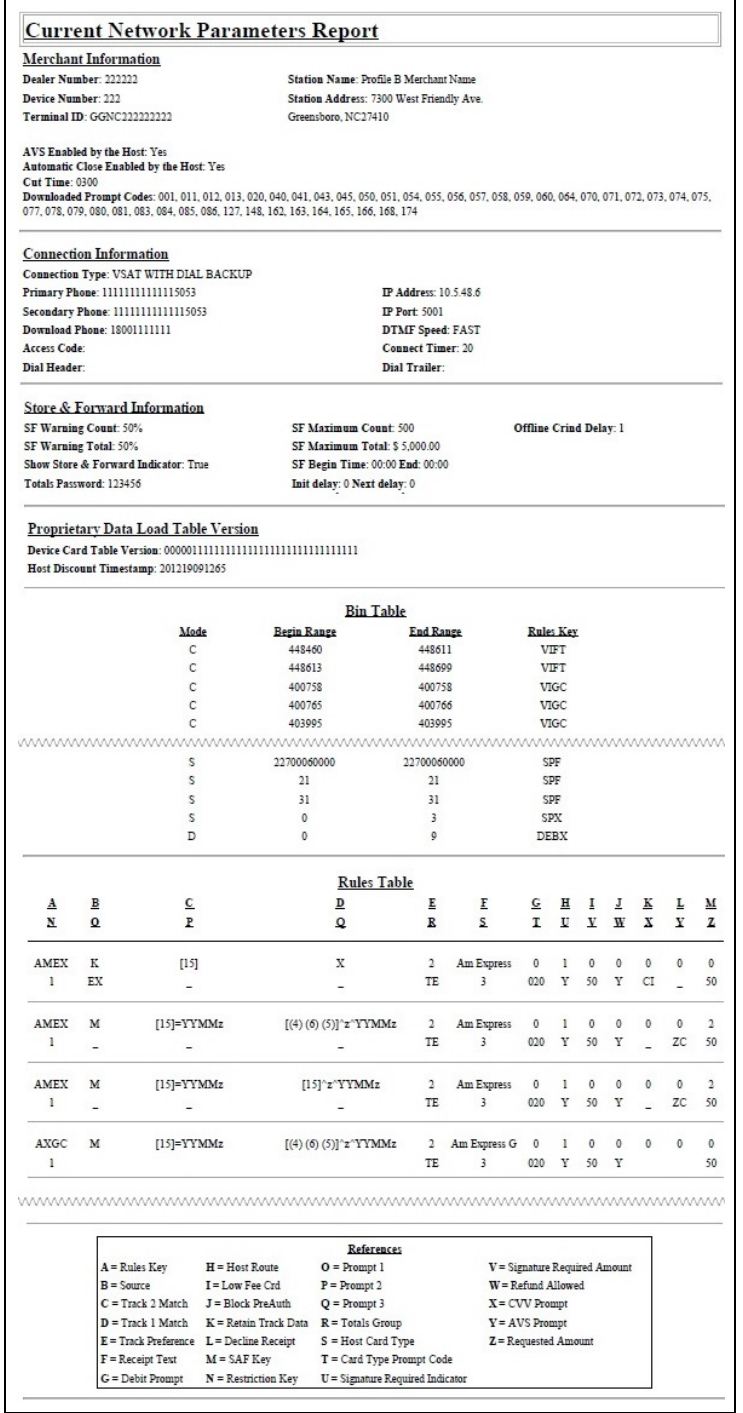

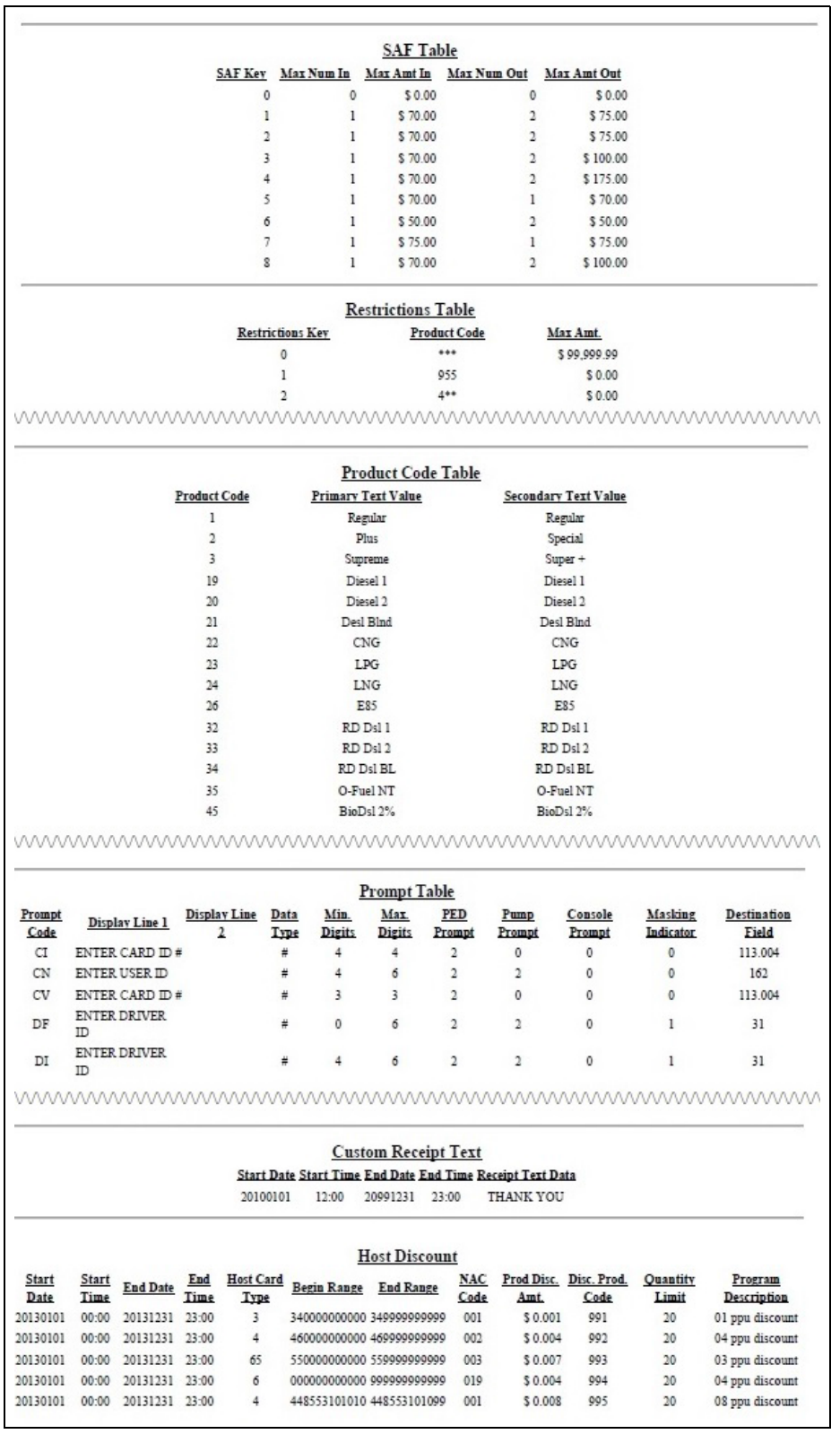

#### **Figure 21: Network Configuration Report - Continued**

## **Network Performance**

This report provides information on each message exchanged between the Passport system and the network. Entries are in descending order (most recent first). The information includes:

- Connection Type used for the message exchange (TCP or Dial)
- Date and Time of the message exchange
- Event Name
- Additional Data, which may include:
	- Message type number
	- Duration
	- Network sequence number assigned to the transaction

#### **Figure 22: Network Performance Report**

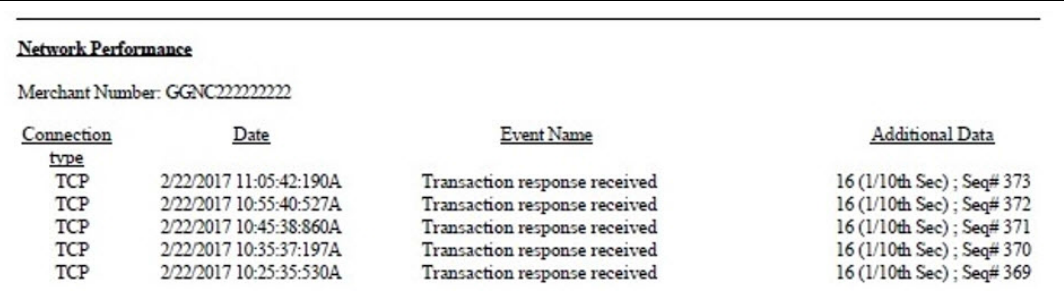

## **Network System Events**

This report provides information on major activities between the Passport system and the network. Entries are in descending order (most recent first). The information includes:

- Date and Time each activity occurred
- Text describing each activity, such as network goes online, network goes offline, Shift and Day close result, card table, and site PDL result

#### **Figure 23: Network System Events Report**

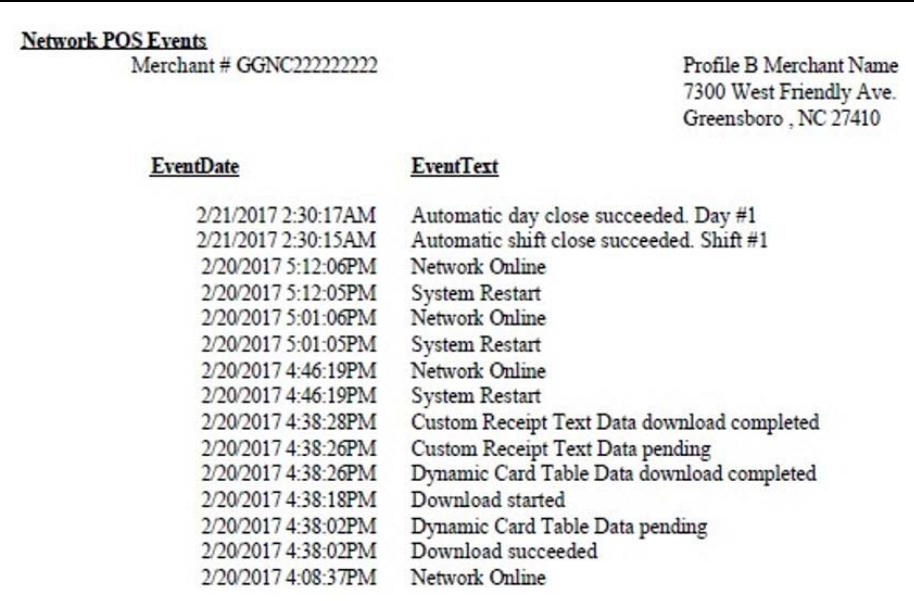

## **POS Day**

This report provides a comparison of summary network transaction data the Passport system tracks with similar transaction data received from the network for a given Network Day. The store manager or merchant may use the report to assist in reconciling the network day. The information includes:

- Entries by card type category for:
	- Local Count: summary count of transactions tracked by Passport
	- Local Dollars: summary dollar amount tracked by Passport
	- Host Count: summary count of transactions tracked by the network
	- Host Dollars: summary dollar amount tracked by the network
	- Difference Dollars: difference between Local Dollars and Host Dollars
- Summary totals for Network Day
- Summary count and dollar amount of all transactions in the Store and Forward queue at Network Day Close
- Summary count and dollar amount of all uncollected transactions at Network Day Close
- Special information or instructions regarding certain aspects of the report, such as explanation for N/A entries under Host data columns, card type categories excluded from store totals, and other reports to print to assist in reconciliation. For instance, if the count and dollar amount for Total S&F transactions outstanding are not zero, the report instructs the reader to print the Local Totals for Current Day report. Or if the count and dollar amount for the Total uncollected transactions are not zero, the report instructs the reader to print the Uncollected Transactions by Day report.

#### **Figure 24: POS Day Report**

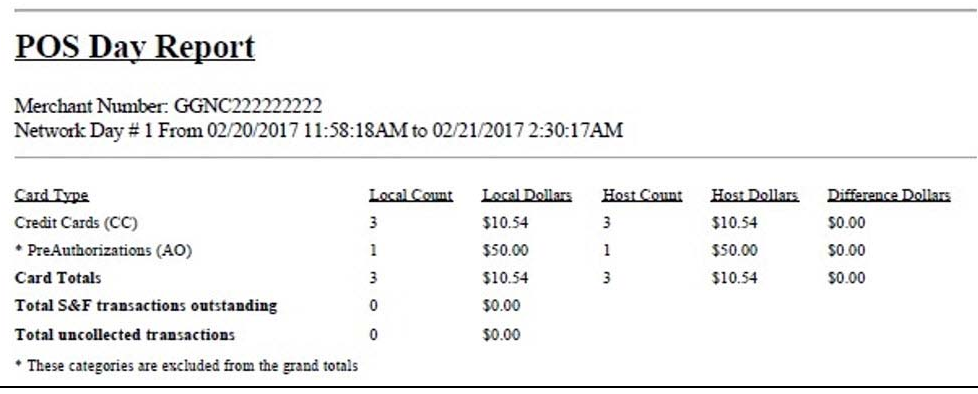

## **POS Shift**

This report provides summary totals similar to the POS Day Report, except for current network shift.

## **POS Host Refusal**

This report provides information on transactions for which the network declined the payment the customer presented. The report is available in secure and non-secure versions. The secure version requires entry of the secure password to view or print the report. The non-secure version of the report prints or displays each account number masked, except the last four digits, and the expiration date fully masked. The information includes:

- Date and Time of the transaction
- Dollar amount of the transaction
- Card account number
- Card expiration date
- Card Type
- Authorization number returned by the network
- If the network responded with Call for Auth, the Call for Auth number
- Indication whether the card account number was manually entered
- Response code returned by the network
- Decline or refusal message displayed on the CWS yellow bar or in the **Diag** screen for the dispenser at which the customer swiped the card

#### **Figure 25: POS Host Refusal Report**

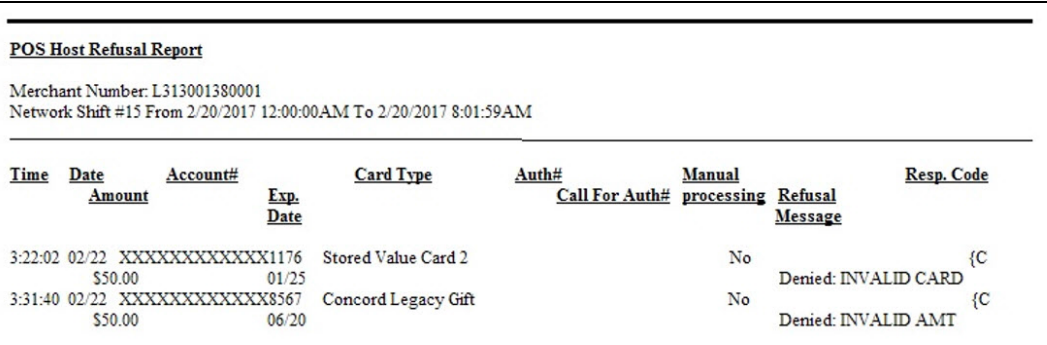

## **POS Mail**

This report provides information on all mail messages received from the network.

#### **Figure 26: POS Mail Report**

![](_page_32_Picture_94.jpeg)

## **Read Only Host Totals by Day**

This report provides, by card type category, summary count and dollar amount received by the network at Store Close. This report provides summary settlement information, which depends upon the host cutoff time and may not agree with Passport summary reports for the same period.

![](_page_33_Picture_85.jpeg)

#### **Figure 27: Read Only Host Totals by Day Report**

## **Read Only Host Totals for the Current Day**

This report summary information is similar to the Read Only Host Totals by Day Report, except for the current open network day.

## **Read Only Host Totals for the Current Shift**

This report summary information is similar to the Read Only Host Totals for the Current Day Report, except for the current open network shift.

## **Site Level Card Based Fuel Discounts**

This report provides information on the fuel discounts by card type configured in **MWS** > **Set Up** > **Network Menu** > **Concord** > **Fuel Discount Configuration**. It lists each card type the network accepts, and the Fuel Discount Group assigned to the card type, or NONE if the card type has no discount configured.

#### **Figure 28: Site Level Card Based Fuel Discounts Report**

![](_page_33_Picture_86.jpeg)

## **Store and Forward Transactions**

This report provides information on all transactions currently in the Store and Forward queue awaiting retransmission to the network. The report is available in secure and non-secure versions. The secure version requires entry of the secure password to view or print the report. The non-secure version of the report prints or displays each account number masked, except the last four digits, and the expiration date fully masked. The information in the report includes:

- Date and Time of the original transaction
- Card account number
- Expiration date
- Terminal number at which the transaction occurred
- Invoice number the Passport system assigned to the transaction
- Transaction dollar amount
- Summary total count and dollar amount

#### **Figure 29: Store and Forward Transactions Report**

![](_page_34_Picture_130.jpeg)

## **Uncollected Transactions by Day**

This report provides information on all transactions that received a pre-authorization approval from the network (or occurred while the Passport system was offline with the network but for which the card type parameters allow offline approval) but the network declined at completion. This report may assist the store manager or owner in making a manual request for payment.

The report is available in secure and non-secure versions. The secure version requires entry of the secure password to view or print the report. The non-secure version of the report prints or displays each account number masked, except the last four digits, and the expiration date fully masked. The information includes:

- Date and Time of the transaction
- Invoice number the Passport system assigned to the transaction
- Authorization number received from the network or generated by the Passport system (for offline transactions)
- Card account number
- Card expiration date
- Card Type
- Transaction dollar amount

This report is available in insecure and secure versions. The secure version does not mask customer sensitive information and requires the user to provide the password to view or print.

#### **Figure 30: Uncollected Transactions by Day Report**

![](_page_35_Picture_94.jpeg)

# <span id="page-35-0"></span>**CWS Network Functions**

To access Network functions, at the CWS idle screen, select the **More** button until the **Network Functions** button is displayed.

#### **Figure 31: Network Functions Button**

![](_page_35_Figure_7.jpeg)

You may also access the Network Functions screen by selecting the **Network Status** button.

![](_page_36_Picture_2.jpeg)

**Figure 32: Network Status Button**

With either action, the Network Status screen is displayed.

![](_page_36_Picture_5.jpeg)

**Figure 33: CWS Network Status**

The Network Status screen provides information on all networks connected to the Passport system.

## <span id="page-37-0"></span>**Checking the Network Status**

The Network Status screen allows you to view a record of network events such as communication errors that occurred. Each network event is assigned a severity rating (low, medium, or high). When a new event occurs and has been added to the list, the **Network Status** button is also updated. The color of the **Network Status** button indicates the severity of the rating of the event:

![](_page_37_Picture_189.jpeg)

If multiple events occurred, the color of the **Network Status** button indicates the highest severity rating of the events. The **Network Status** button color changes when an event is corrected or after a pre-determined time.

![](_page_37_Picture_190.jpeg)

The following table provides some of the network messages that may display:

In addition, the Network Functions screen also provides buttons for specific network requests. The following table describes the Network Functions buttons and their behavior:

![](_page_37_Picture_191.jpeg)

# <span id="page-38-0"></span>**Troubleshooting**

## **Network Settings**

If Debit is not working at the site, ensure that the Encryption Type configured at the network is DUKPT. If the Encryption Type is set for Master Session, then Debit does not function on the Passport system.

If you are unable to get a download, perform the following:

- Verify that the network has the Communication Type set properly. It will be set for Dial or VSAT. Ensure that the setting matches the configuration being used at the site.
- Observe the status messages on the MWS screen when you perform the PDL download. The Passport system requests two downloads, first the Card Table Load and then the Site Control Load. As the Passport system requests each download, the MWS screen displays the status, including the reason for any failure.
- When performing the PDL Download, if the MWS screen indicates the Site Level Load failed, verify that the network has the Download Flag turned ON. The network resets the Download Flag each time the network receives a PDL Download and the download is not successful.

If you are unable to perform a Store Close, retrieve and review the Network System Events Report. This report contains detailed information to be provided to the Help Desk when reporting the issue.

*Note: To view the Network System Events Report from the MWS, select Reports > Network > Network System Events > Print Preview.*

## **Cash PPU Used with a Credit Card when Cash/Credit Pricing Enabled**

If Cash/Credit Pricing is enabled, the PPU at which a fuel sale pumps is dependent upon the tender the customer uses as payment; however, the Network Card Configuration parameters that Passport receives from the Concord network can cause Passport to override the Credit Pricing Level and dispense the fuel sale at the lower Cash Pricing Level PPU. Passport may apply automatic fuel discounts based on the Cash Pricing Level PPU for these transactions, as well. If a customer receives unexpected Cash pricing for his transaction, review the Rules Table section of the Network Configuration Report. If the value under the Low Fee Card column is set to 1 for the card type the customer used, this indicates the card type qualifies for the Cash price. Based on the parameters in the PDL, Passport must apply the Cash price automatically for fuel paid with a card type for which the Low Fee Card indicator is set. Refer to ["Cash Pricing for Low Fee Cards"](#page-7-0) on [page](#page-7-0) 8 or contact your Sunoco representative for more information on Low Fee Cards.

## **Unexpected PPU Fuel Discount Applied to a Fuel Sale**

If a customer receives an unexpected PPU discount on a fuel sale, review the Host Discount section of the Network Configuration Report. If the card type is listed in this section, Passport applied a Sunoco initiated host discount to the fuel sale. For more information, refer to ["Sunoco Initiated PPU Fuel Discounts by Card Type"](#page-7-1) on [page](#page-7-1) 8.

# <span id="page-39-0"></span>**Appendix A: Valid State and Territory Codes**

Use the following table as an aid in configuring the Merchant Number field on the Global Information - Page 1 tab:

![](_page_39_Picture_270.jpeg)

# <span id="page-40-0"></span>**Appendix B: Enabling Dual Encryption for Passport**

This section provides instructions to enable dual encryption for sites on the network that have SDES keypads at the CRIND devices and TDES PIN pads inside.

*Notes: 1) This procedure must be performed by a Gilbarco-certified ASC only. 2) The network does not support the opposite configuration, that is, TDES at the CRIND and SDES inside.*

To enable dual encryption, proceed as follows:

- **1** After the required upgrades are completed, contact the First Data Technical Support Help Desk 1-800-733-3322.
- **2** Provide the six-digit Merchant ID Number to the First Data Technical Support Help Desk representative.
- **3** Request the First Data Technical Support Help Desk representative to change the Encryption Type field on the site profile to "X" to enable the dual encryption functionality. After the change is completed, the First Data Technical Support Help Desk representative will end the call.
- **4** Perform test transactions inside at the POS and at a CRIND to ensure proper operation. If the test transaction is not successful, contact the First Data Technical Support Help Desk again and request the representative to change the Encryption Type field back to its original setting.

# <span id="page-41-0"></span>**Appendix C: Upgrading to Passport V11.04**

This section provides Sunoco-specific information to the ASC for upgrading from Passport **V8.02** or **V10**, or **V11.01** to **V11.02** to **V11.04**.

## **IMPORTANT INFORMATION**

Upgrades to Sunoco V11.04 are supported only for locations running either:

- Sunoco V8.02 with Service Pack S or later
- Sunoco V10 with Service Pack K or later
- Sunoco V11.01 with Service Pack C or late
- Sunoco V11.02 J with JMP3 or later

If Passport is running an earlier version, first upgrade to one of these minimum versions or perform a clean install.

If you are performing an upgrade, as opposed to a clean installation, and you are swapping out or installing new VeriFone MX915 PIN pads, do not install the PIN pads until the software upgrade has completed.

#### **Before beginning the upgrade, the ASC must perform the following:**

- If upgrading from V8.02:
	- If the **MWS** > **Fuel** > **Fuel Discount Maintenance** > **Fuel Discounts by Card Type** tab is programmed, print the Fuel Discount Configuration Report. This report will aid in confirming and reconfiguring fuel discounting after the upgrade to V11.04 in Fuel Discount Maintenance and in Fuel Discount Configuration.
	- If Enhanced Loyalty is enabled, explain to the merchant or store manager that during the upgrade all historical Loyalty sales data will be lost and assist in printing all necessary Loyalty reports.
- Ensure all dispenser software and firmware meet applicable requirements to support loyalty and other fuel discounting functionality (including support of \$0.000 PPU).
- Print the **Network Configuration Report**. This will be helpful if a clean install is required and to confirm all network settings (including Host Connection Type and other parameters in Global Information) after the upgrade completes.
- Perform Store Close and ensure all network transactions have completed by checking the Store and Forward Transactions Report for fallback transaction information.
- Call the Concord Help Desk at 1-800-726-2629 to ensure the Store Close is successful and confirm the Concord network is prepared to enable EMV downloads for inside and outside transactions.
- Assist the merchant or store manager to print additional accounting and network reports needed.
- Ensure all file transfers from Passport to the BOS have completed.

#### **After the upgrade, the ASC must perform the following:**

- Request a PDL Download by going to **MWS** > **Set Up** > **Network Menu** > **Concord** > **PDL Download**. For more information on requesting PDL Download, refer to ["Requesting PDL Download"](#page-18-0) on [page](#page-18-0) 19.
- Review the parameters on **MWS** > **Set Up** > **Network Menu** > **Concord** > **Global Network Parameters** > **EMV Parameters** tab with the merchant or store manager. Advise the merchant/store manager to contact Concord Help Desk to discuss the financial implications and suggested settings on this screen.
- Disable the EMV Fallback Allowed field in **MWS** > **Set Up** > **Network Menu** > **Concord** > **Network Site Configuration** > **Global Information** > **Page 2** tab.
- If installing a VeriFone MX915 or Ingenico iSC250 PIN pad after the upgrade, ensure the EMV Capable field is selected in **MWS** > **Set Up** > **Register** > **Register Set Up** > **Device Configuration**.
- If the upgrade was from V8.02 and Fuel Discounts by Card Type need to be reconfigured, assist the merchant or store manager to:
	- Review and rename the programming in **MWS** > **Fuel** > **Fuel Discount Maintenance** > **Fuel Discount Groups** that resulted from migration from V8.02.
	- Review the Fuel Discount Maintenance Report printed before the V11.04 upgrade to reprogram the Fuel Discounts by Card Type in **MWS** > **Set Up** > **Network Menu** > **Concord** > **Fuel Discount Configuration**. Take note that Passport places an asterisk next to card types in the Fuel Discount Configuration listing for which the PDL Download included a Sunoco initiated PPU discount. The merchant or store manager may have configured local fuel discounts for these card types previously and will not wish to continue the discounts after the upgrade, as they are handled through the Sunoco Cash pricing received in the PDL Download now.

If the store manager or owner has operational questions outside Passport behavior, refer him to his Sunoco representative.

# <span id="page-43-0"></span>**Appendix D: Support for Sunoco Mobile Payment Phone Application**

Beginning with V11.01 Service Pack H, Passport will provide support and acceptance for Mobile Payment via Sunoco's mobile phone application as a new method of payment both at the dispenser and inside the store. After installing the system, this appendix will provide instructions for activating and configuring the Mobile Payment feature. In preparation for this, the site will need, a Honeywell Xenon 1900 scanner, (part number PA02710513) for acceptance of QR codes.

## **Programming Mobile Payment**

To program the mobile payment, proceed as follows:

- **1** Log onto the MWS.
- **2** Go to **Set Up** > **Feature Activation**.
- **3** Ensure that Mobile Payment is activated. If it is not activated, contact Gilbarco at 1-800-800-7498 to activate the module. The site must have already purchased the module.

**Figure 34: Activating Mobile Payment**

![](_page_43_Figure_9.jpeg)

- **4** Once the Mobile Payment is activated, click **Exit**.
- **5** Go to **Setup** > **Network Menu** > **Mobile Payment** > **Mobile Payment Configuration**.

<span id="page-44-0"></span>**6** Configure the General tab as shown in [Figure 35](#page-44-0).

**Figure 35: Configuring the General Tab**

![](_page_44_Picture_62.jpeg)

**7** To configure the QR Code Prefix tab, proceed as follows:

**a** Click **Add**.

**b** Enter **UCOM**.

**c** Click **Add**.

**d** Click **Save**.

**Figure 36: Configuring the General Tab**

![](_page_44_Picture_63.jpeg)

## **Verifying Mobile Communication at the Host**

To verify mobile communication at the host, proceed as follows:

**1** From the CWS idle screen, select the **More** button until the Network Functions button is displayed.

![](_page_45_Figure_4.jpeg)

![](_page_45_Picture_5.jpeg)

**2** Click **Network Functions**.

**Figure 38: Network Functions Button**

![](_page_45_Picture_8.jpeg)

**3** In the Network Status, scroll down until you see **Mobile Payment** and ensure that it shows status as **Online.**

![](_page_46_Picture_2.jpeg)

#### **Figure 39: Network Status Tab**

**4** Scan in the QR code to enable the Xenon 1900 scanner to accept mobile payment transactions.

#### **Figure 40: Scanning the QR Code**

![](_page_46_Picture_6.jpeg)

*American Express® is a registered trademark of American Express Company. Cisco® is a registered trademark of Cisco Systems Inc. CRIND®* and Gilbarco® are registered trademarks of Gilbarco Inc. Diners® is a registered trademark of Citicorp Diners Club, Inc. Discover<sup>sM</sup> is a *service mark of Novus Credit Services Inc. EchoSatSM is a service mark of EchoSat Communications Group Corporation. EMV® is a registered trademark of EMVCo LLC. Epson® is a registered trademark of Seiko Epson Corporation. Europay® and MasterCard® are registered trademarks of MasterCard International Inc. First Data™ is a trademark of First Data Corporation. FlexPay™, Insite360™, and Passport™ are trademarks of Gilbarco Inc. GOLDSM is a service mark of Gilbarco Inc. Impulse™ is a trademark of Odysii. Ingenico® is a registered trademark of Groupe Ingenico. MultiTech® is a registered trademark of Multi-Tech Systems Inc. SmartLink™ is a trademark of Heartland Payment Systems Inc. Sunoco® is a registered trademark of Sunoco Inc. VeriFone® is a registered trademarks of VeriFone Inc. Visa® is a registered trademark of Visa Inc. Voyager® is a registered trademark of U.S. Bancorp Licensing Inc. Wayne® is a registered trademark of Dresser Industries, Inc.*

![](_page_47_Picture_1.jpeg)

*© 2019 Gilbarco Inc. 7300 West Friendly Avenue · Post Office Box 22087 Greensboro, North Carolina 27420 Phone (336) 547-5000 · <http://www.gilbarco.com>· Printed in the U.S.A. MDE-5436A Passport™ V11.04 Network Addendum for Sunoco® · April 2019*